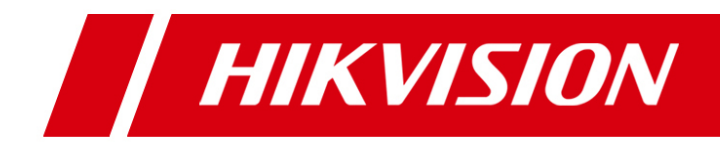

# **Скоростная поворотная 5-дюймовая**

# **видеокамера серии Е**

**Руководство пользователя**

UD.6L0201D1139A01

Спасибо за выбор нашего продукта. Если при использовании устройства у Вас возникли вопросы, обращайтесь к Вашему продавцу.

Данное руководство предназначено для скоростных поворотных 5-дюймовых видеокамер серии Е.

Мы постоянно улучшаем наши продукты, поэтому с каждым улучшением в инструкции могут появляться новые разделы или функции. Для получения последней версии инструкции свяжитесь с Вашим продавцом.

#### ПРАВОВАЯ ИНФОРМАЦИЯ

"Компания Underwriters Laboratories Inc. (далее "UL") не тестировала данный продукт на работу и готовность охранных или сигнальных функций. Компания UL проводила тесты только на возникновение пожара, электрического шока или опасность сбоев в соответствии со стандартами безопасности компании UL, UL60950-1. UL сертификат не распространяется на работу и готовность охранных или сигнальных функций продукта. КОМПАНИЯ UL НЕ ДАЕТ ГАРАНТИЙ, ЗАЯВЛЕНИЙ ИЛИ СЕРТИФИКАТОВ В ОТНОШЕНИИ РАБОТЫ И ГОТОВНОСТИ ОХРАННЫХ ИЛИ СИГНАЛЬНЫХ ФУНКЦИЙ ПРОДУКТА."

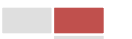

# **Регулирующая информация**

# **Информация о FCC**

**Соответствие FCC**: Это оборудование было проверено и найдено соответствующим регламенту для цифрового устройства применительно к части 15 Правил FCC. Данный регламент разработан для того, чтобы обеспечить достаточную защиту от вредных эффектов, возникающих при использовании оборудования в торговой среде. Это оборудование генерирует, использует, и может излучать радиоволны на разных частотах, создавая помехи для радиосвязи. Использование данного оборудования в жилом районе может вызывать вредный эффект, расходы по устранению которого ложатся на пользователя.

#### **Условия FCC**

Это устройство соответствует регламенту для цифрового устройства применительно к части 15 Правил FCC. При работе необходимо выполнение следующих двух условий:

1. Данное устройство не должно создавать вредных помех.

2. Устройство должно выдерживать возможные помехи, включая и те, которые могут привести к выполнению нежелательных операций.

## **Соответствие стандартам ЕС**

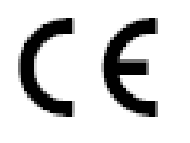

Данный продукт и - если применимо – также и поставляемые принадлежности отмечены знаком "CE" и, следовательно, согласованны с европейскими стандартами, перечисленными под директивой 2006/95/EC для устройств на токе низкого напряжения, Директивой

2004/108/EC EMC, директивой 2011/65/EU RoHS.

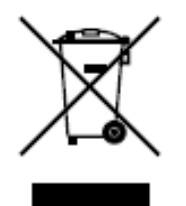

2012/19/EC (директива WEEE): продукты, отмеченные данным значком, запрещено выбрасывать в коллекторы несортированного мусора в Европейском союзе. Для надлежащей утилизации возвратите продукт местному поставщику при покупке эквивалентного нового оборудования, либо избавьтесь от него в специально предназначенный точках сбора. За дополнительной информацией обратитесь по адресу: [www.recyclethis.info](http://www.recyclethis.info/)

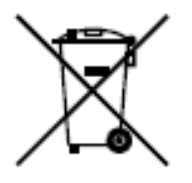

2006/66/EC (директива о батареях): Данный продукт содержит батарею, которую запрещено выбрасывать в коллекторы несортированного мусора в Европейском союзе. Подробная информация о батарее изложена в документации продукта. Батарея отмечена данным значком, который может включать наименования, обозначающие содержание кадмия (Cd),

Свинец (Pb), или ртуть (Hg). Для надлежащей утилизации возвратите батарею своему поставщику либо избавьтесь от него в специально предназначенный точках сбора. За дополнительной информацией обратитесь по адресу: [www.recyclethis.info](http://www.recyclethis.info/)

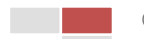

#### **Инструкция по технике безопасности**

Эта инструкция предназначена для того, чтобы пользователь мог использовать продукт правильно и избежать опасности или причинения вреда имуществу.

Меры предосторожности разделены на "Предупреждения" и "Предостережения".

**Предупреждения**: следуйте данным правилам для предотвращения серьезных травм и смертельных случаев.

**Предостережения**: следуйте мерам предосторожности, чтобы предотвратить возможные повреждения или материальный ущерб.

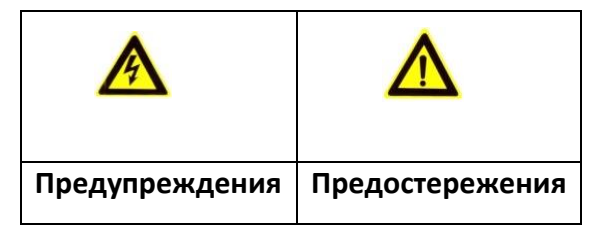

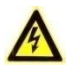

#### **Предупреждения:**

- Пожалуйста, используйте адаптер питания, который соответствует стандарту безопасного сверхнизкого напряжения (SELV). Источник питания (в зависимости от моделей) должен соответствовать IEC60950-1 и Limited Power Source стандартам. Мощность не может быть меньше требуемого значения.
- Не подключайте несколько устройств к одному блоку питания, перегрузка адаптера может привести к перегреву или возгоранию.
- Устройство, установленное на стене или потолке, должно быть надежно закреплено.
- Во избежание риска пожара или удара электрическим током не подвергайте устройство воздействию влаги и дождя.
- Установка должна быть произведена квалифицированным специалистом.
- Пожалуйста, установите отключающее оборудования в цепи питания для удобного прерывания питания.
- Если продукт не работает должным образом, обратитесь к дилеру или в ближайший сервисный центр. Не пытайтесь самостоятельно разобрать камеру. (Мы не несем ответственность за проблемы, вызванные несанкционированным ремонтом или техническим обслуживанием.)

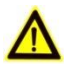

#### **Предостережения:**

- Убедитесь, что напряжение питания соответствует требованиям камеры.
- Не бросайте камеру и не подвергайте ее ударам.
- Не подвергайте устройство воздействию сильных электромагнитных излучений.
- **5**
- Не направляйте объектив камеры на яркий свет, такой как солнце или лампы накаливания. Яркий свет может вызвать фатальные повреждения камеры.
- Матрица может быть сожжена лазерным лучом, поэтому, когда используется любое лазерное оборудование, убедитесь, что поверхность матрицы не подвергается воздействию лазерного луча.
- Не устанавливайте камеру в среде с повышенной влажностью и запыленностью, не подвергайте ее воздействию сильных электромагнитных помех. Рабочая температура окружающей среды должна быть в пределах -30 ° С ~ 65 ° С (уличная видеокамера) и -10 ° C ~ 50 ° C (обычная видеокамера).
- Для того, чтобы избежать накопления тепла, необходима хорошая вентиляция рабочей среды.
- Во время транспортировки, камера должна быть упакована в оригинальную упаковку.
- Пожалуйста, используйте перчатки при распаковке продукта. Не дотрагивайтесь до поверхности камеры пальцами, потому что пот с пальцев может повредить покрытие.
- Пожалуйста, используйте мягкую и сухую ткань, для чистки устройства. Не используйте щелочные моющие средства.
- Неправильное использование или замена батареи может привести к опасности взрыва. Проводите замену на рекомендуемые производителем батареи.

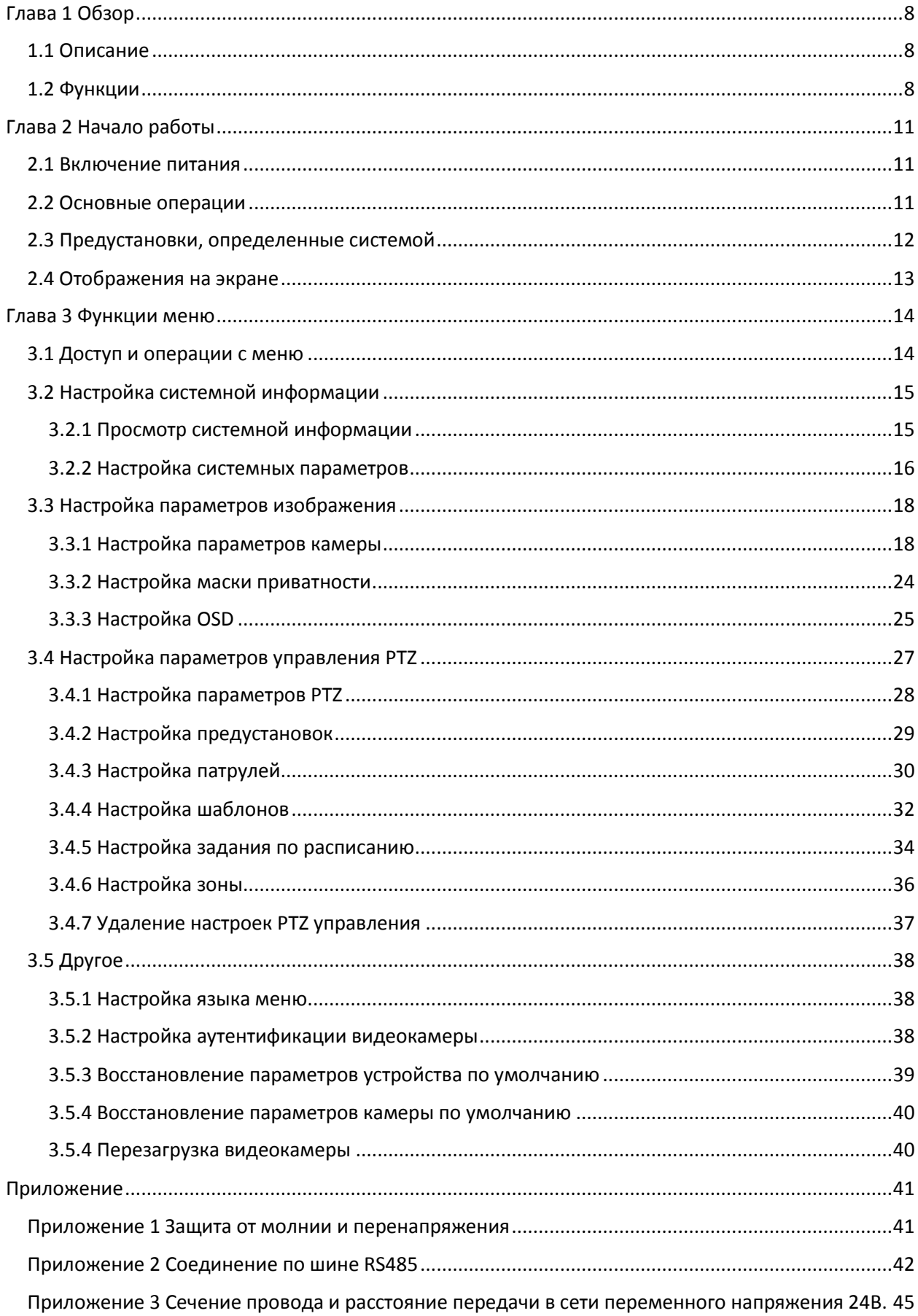

[Приложение 4 Таблица стандартных сечений кабелей](#page-45-0).....................................................................46

**7**

# **Глава 1 Обзор**

# <span id="page-7-1"></span><span id="page-7-0"></span>**1.1 Описание**

Скоростная поворотная камера со встроенным панорамированием и наклоном обеспечивает высокочувствительную реакцию и надежную работу. Возможности видеокамеры могут быть применены в различных областях видеонаблюдения: наблюдение за коридором, большими пространствами, конференц-залом, станциями, районами и т.д.

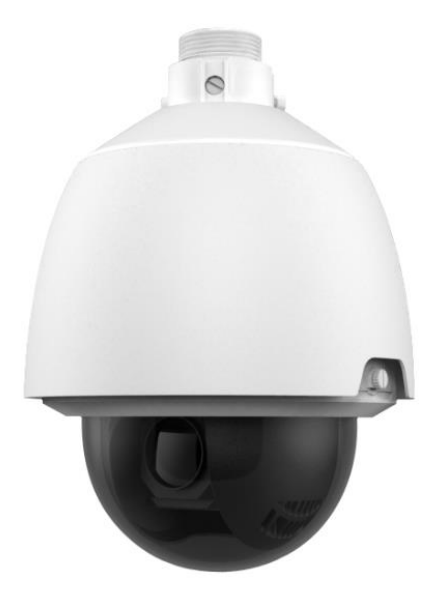

Рисунок 1-1 Внешний вид

# <span id="page-7-2"></span>**1.2 Функции**

Примечание: Функции могут меняться в зависимости от модели видеокамеры.

- **OSD (отображение на экране)** На экране отображается информация и меню.
- **Адаптивный протокол** Скоростная поворотная видеокамера адаптируется к протоколам PELCO-D, PELCO-P, PRIVATE-Code и т.д. без выбора протокола через DIP настройки.

#### **Управление с клавиатуры**

Панорамированием и углом наклона можно управлять с помощью клавиатуры, DVR и т.д.

**Ограничитель перемещения**

Видеокамера может быть запрограммирована на перемещение до заданной границы (влево / вправо, вверх / вниз).

- **Режим сканирования** Видеокамера поддерживает 5 режимов сканирования: автоматическое сканирование, покадровое сканирование, наклон, поворот, случайное и панорамное сканирование.
- **Предустановленный стоп-кадр**

Эта функция фиксирует изображение на мониторе, когда камера движется в положение предустановки. Это позволяет плавно переходить от одного предустановленного положения к другому. А также гарантирует, что замаскированная область не будет показана, когда камера переходит в предустановленное положение.

#### **Предустановки**

Предустановка – это заранее установленное положение изображения. Когда происходит вызов предустановки, видеокамера автоматически перемещается в заданную позицию. Предустановки могут быть добавлены, вызваны, изменены или удалены.

#### **Отображение метки**

Экранная метка с названием предустановки, величинами азимута / высоты, информацией о масштабировании, временем и названием видеокамеры могут быть отображены на мониторе. Отображение времени и названия видеокамеры могут быть запрограммированы.

#### **Автоповорот**

В ручном режиме слежения, когда заданный объект оказывается непосредственно под видеокамерой, видео автоматически перевернется на 180 ° в горизонтальной плоскости, чтобы поддержать непрерывное слежение. Эта функция также может быть реализована с помощью автозеркалирования в зависимости от модели видеокамеры.

#### **Маскирование**

Маскирование позволяет пользователю запрограммировать зоны, которые не могут просматриваться оператором видеокамеры. Маскированная зона будет двигаться вместе с функциями поворота и наклона, и размер её будет изменяться при регулировке телефотографического приближения и ширины линзы.

#### **Пропорциональный поворот/наклон**

Пропорциональный поворот/наклон автоматически увеличивает или уменьшает скорости поворота и наклона пропорционально величине масштабирования. При настройке на телефотографическое масштабирование, скорости поворота и наклона будут меньшими для определенной величины отклонения джойстика, чем при настройке на широкоформатное масштабирование. Это заставляет изображение на мониторе двигаться не слишком быстро при большой величине масштабирования.

#### **Автоматическая фокусировка**

Данная функция позволяет камере автоматически фокусироваться для поддержания четкого изображения на видео.

#### **День/ночь автопереключение**

Видеокамера показывает цветное изображение в течение дня, когда количество света уменьшается, видеокамера переключается в ночной режим и показывает черно-белое изображение хорошего качества.

#### **Широкий динамический диапазон (WDR)**

Когда включена функция Широкого динамического диапазона (WDR), купольная видеокамера способна сбалансировать наиболее светлые и темные участки

отображаемой области для получения более детализированного и сбалансированного по свету изображения.

#### **Баланс белого (WB)**

Эта функция автоматически обрабатывает просматриваемое изображение, сохраняя баланс цвета в диапазоне цветовой температуры в соответствии с окружающей средой.

#### **Патрулирование**

Патрулирование- это последовательность предварительно заданных функций. Скорость переключения между двумя предустановками и время задержки настраиваются.

#### **Шаблон**

Шаблон запоминает настройки предустановки (угол панорамирования, степень увеличения, угол наклона, фокус и диафрагму).

#### **Позиция потери питания**

Видеокамера может восстановить прежний статус PTZ или действия, после ее перезагрузки из-за отключения питания.

#### **Задачи по расписанию**

Задачи по расписанию - это предопределенные действия, которые могут выполняться автоматически в определенный день и время. Программируемые действия включают в себя: автосканирование, произвольное сканирование, патрулирование 1-8, шаблоны 1-4, предустановки 1-8, покадровое сканирование, панорамное сканирование, наклонное сканирование, день, ночь, перезагрузка, настройки PT, AUX выход и т.д.

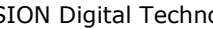

# **Глава 2 Начало работы**

# <span id="page-10-1"></span><span id="page-10-0"></span>**2.1 Включение питания**

После включения скоростная поворотная видеокамера начнет выполнять ряд действий для самотестирования. Сначала пройдет настройка линзы, затем тестирование наклона и в последнюю очередь тестирование камеры. После этих действий в течении двух минут на экране отображения будет выведена системная информация, как показано ниже.

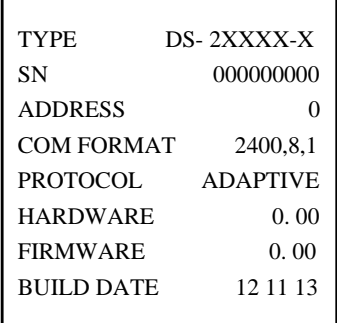

Рисунок 2-1 Системная информация

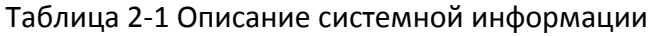

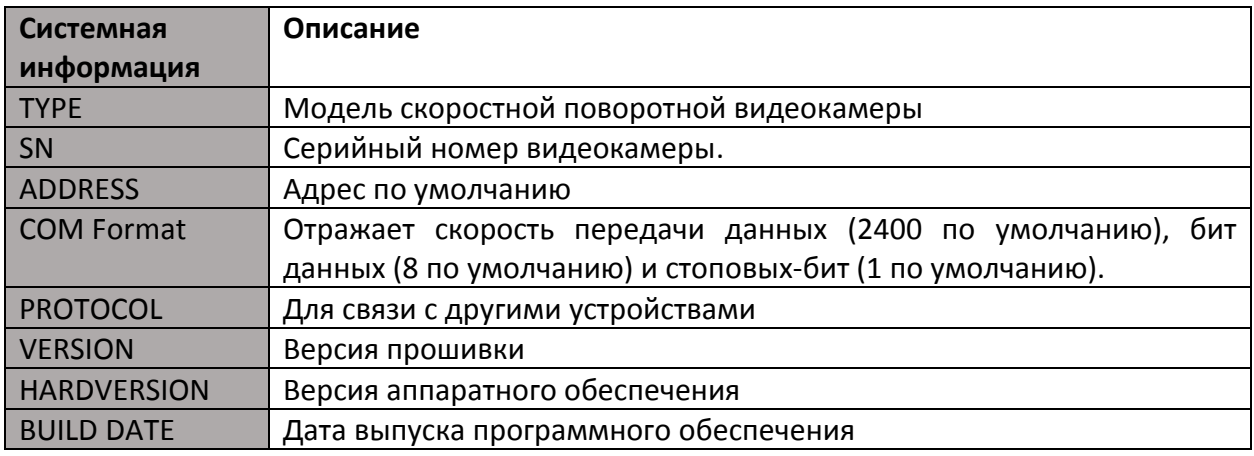

## Примечания:

- Вы должны настроить адрес и скорость передачи данных видеокамеры такие же, как и для устройств управления.
- Видеокамера адаптируется к протоколам: PELCO-D, PELCO-P, PRIVATE-Code, VICON, и KALATEL-312.

# <span id="page-10-2"></span>**2.2 Основные операции**

Вы можете управлять скоростной поворотной камерой, используя устройства контроля (клавиатура, DVR, DVS и.т.д,), в качестве примера возьмем управление устройством с помощью DVR через веб браузер.

#### **Поворот и наклон:**

Нажимайте на кнопки направления для управления параметрами.

#### Увеличение:

Нажимайте кнопки ZOOM+ и ZOOM-для контроля увеличения.

#### Фокусировка:

Нажимайте FOCUS+ и FOCUS- для настройки фокуса.

#### Диафрагма:

Нажимайте на кнопки IRIS+ и IRIS- для настройки диафрагмы.

# <span id="page-11-0"></span>2.3 Предустановки, определенные системой

#### Цель:

Список предустановок системы со специальными функциями. Эти предустановки не могут редактироваться, а могут только вызываться с помощью устройства управления или веб браузера. Для удаленного вызова предустановки системы выберите номер предустановки из списка в панели управления PTZ. За деталями обратитесь к таблице, представленной ниже.

Например, предустановка 99 - «Старт автосканирования». Если Вы вызовете предустановку 99, видеокамера начнет автоматическое сканирование.

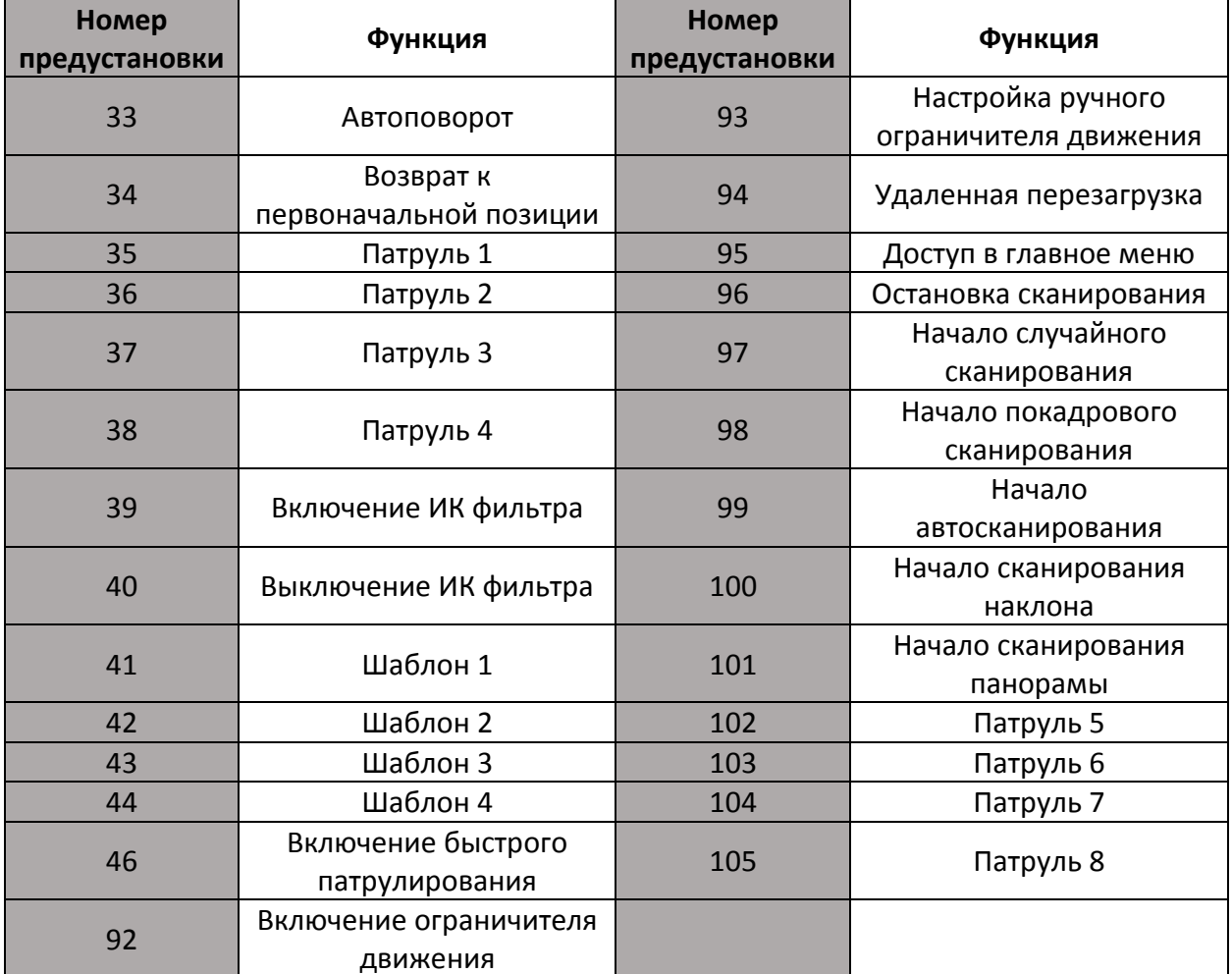

Таблица 2-2 Предустановки системы

Примечание: Для манчестерского протокола управления предустановки системы представлены ниже:

| <b>Настройка</b><br>предустановки | Функция                    | Вызов<br>предустановки | Функция          |
|-----------------------------------|----------------------------|------------------------|------------------|
| N <sub>2</sub>                    |                            | N <sub>2</sub>         |                  |
| 65                                | Удаленная перезагрузка     | 67                     | Автоповорот      |
| 66                                | Доступ в главное меню      | 70                     | Запуск шаблона 1 |
| 69                                | Шаблон остановки<br>записи | 71                     | Запуск шаблона 2 |
| 70                                | Шаблон записи 1            | 72                     | Запуск шаблона 3 |
| 71                                | Шаблон записи 2            |                        |                  |
| 72                                | Шаблон записи 3            |                        |                  |

Таблица 1-1 Системные предустановки манчестерского протокола управления

# <span id="page-12-0"></span>**2.4 Отображения на экране**

Скоростная поворотная камера поддерживает следующие отображения на экране:

**Увеличение:** показывает степень увеличения. Формат значения увеличения ZXXX (XXXстепень увеличения).

**Отображение направления:** отображает направление поворота и наклона в формате NEXXX/TXXX. XXX следующие за NE отображают градусы в северо-западном направлении, XXX следующие за T отображают градусы наклона.

**Отображение времени:** показывает дату и время.

**Отображение предустановки:** показывает номер вызванной предустановки.

# **Глава 3 Функции меню**

<span id="page-13-0"></span>Дерево меню OSD показано ниже.

Примечания: меню варьируется в зависимости от модели скоростных поворотных видеокамер.

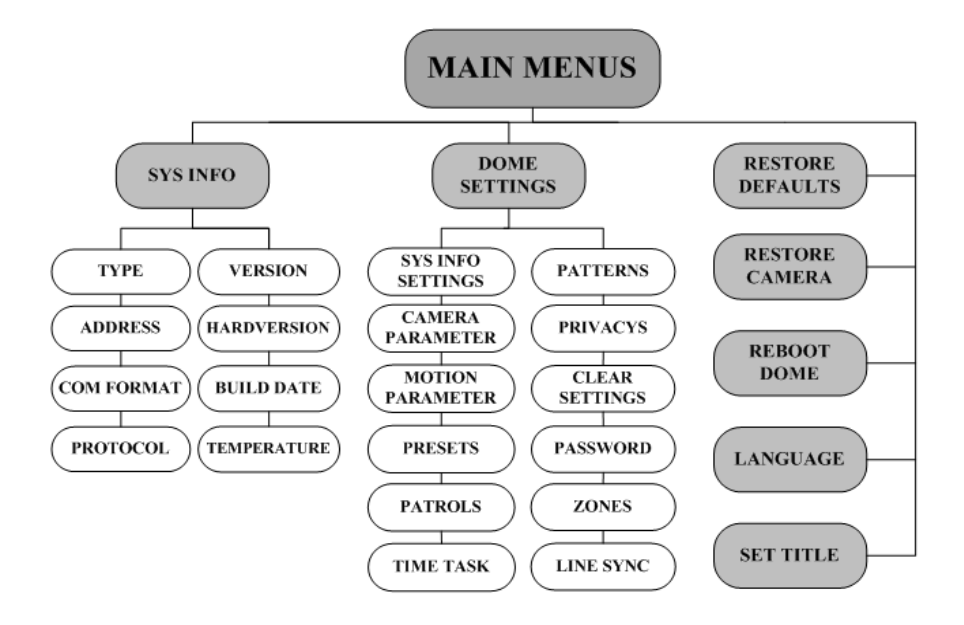

Рисунок 3-1 Главное меню

#### *Перед началом:*

Вы можете удаленно управлять видеокамерой через меню, посредством соединения с DVR и DVS.

#### **Примеры входа в меню скоростной поворотной видеокамеры:**

- Нажмите **PTZ -> REC -> 9 -> 5** на передней панели DVR.
- Нажмите **CALL -> 9 -> 5 -> ENTER** на клавиатуре.
- Вход в меню через веб браузер и DVR/DVS.

Функциональное меню DVR через браузер будет рассмотрено как пример.

# <span id="page-13-1"></span>**3.1 Доступ и операции с меню**

#### **Для входа в главное меню:**

#### *Шаги:*

- 1. Подсоедините видео и RS-485 кабели камеры к DVR.
- 2. Зайдите в интерфейс управления DVR через браузер.
- 3. В интерфейсе управления должно появится окно просмотра видео с камеры.
- 4. Для PELCO-P/D и других PTZ протоколов, вызовите предустановку 95 из списка предустановок на панели управления DVR.
- 5. Для других протоколов, таких как манчестерский протокол, вызовите предустановку 66 для доступа к меню. За деталями обратитесь к таблице 2-3.

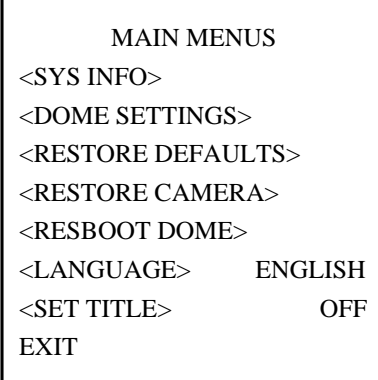

Рисунок 3-2 Главное меню

#### Для перемещения курсора и работой с меню:

- Для перемещение курсора вверх/вниз: в режиме отображения в веб браузере нажимайте на кнопки управления вверх/вниз или на кнопки управления PTZ FOCUS+ и FOCUS-.
- Вход/выход: В режиме отображения в веб браузере нажмите на IRIS+ для входа в подменю, переместите курсор на ВАСК и нажмите IRIS+ для возврата в предыдущее меню; переместите курсор к Exit и на жмите IRIS+ для выхода.
- Следующая/предыдущая страница: для перемещения по страницам в меню нет пунктов RETURN или NEXT. Для перемещения по страницам нажимайте кнопки управления влево/вправо на панели управления DVR в режиме отображения.

#### Изменение значений параметров:

#### Шаги:

- 1. Переместите курсор к нужному полю и нажмите IRIS+ и Вы увидите мигающий курсор для изменения значения.
- 2. Нажимайте на кнопки панели управления РТZ вверх/вниз или влево/вправо для выбора значения из предлагаемого списка.
- 3. Нажмите IRIS+ для сохранения изменений или нажмите IRIS- для отмены и возврата первоначальных значений, и Вы опять увидите мигающий курсор.

# <span id="page-14-0"></span>3.2 Настройка системной информации

# <span id="page-14-1"></span>3.2.1 Просмотр системной информации

#### Цель:

Меню системной информации отображает текущие значения видеокамеры (адрес, протокол и т.д.). Информация, отображаемая в подменю соответствует информации, которая появляется после включения устройства. За более подробной информацией обратитесь к 2.1.

Вход в меню отображения системной информации:

#### **MAIN MENUS > SYS INFO**

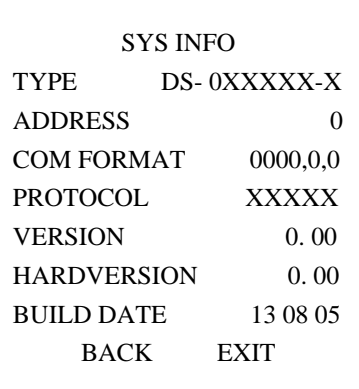

Рисунок 3-3 Системная информация

#### Примечания:

- Информация этого меню не может быть отредактирована.
- Температура- внутренняя температура скоростной поворотной видеокамеры.

## <span id="page-15-0"></span>**3.2.2 Настройка системных параметров**

#### *Цель:*

Вы можете просмотреть и изменить системную информацию (адрес, скорость передачи данных, системное время и т.д.) в меню настройки системной информации.

Войдите в меню редактирования системной информации:

#### **MAIN MENUS > DOME SETTINGS > SYS INFO SETTINGS**

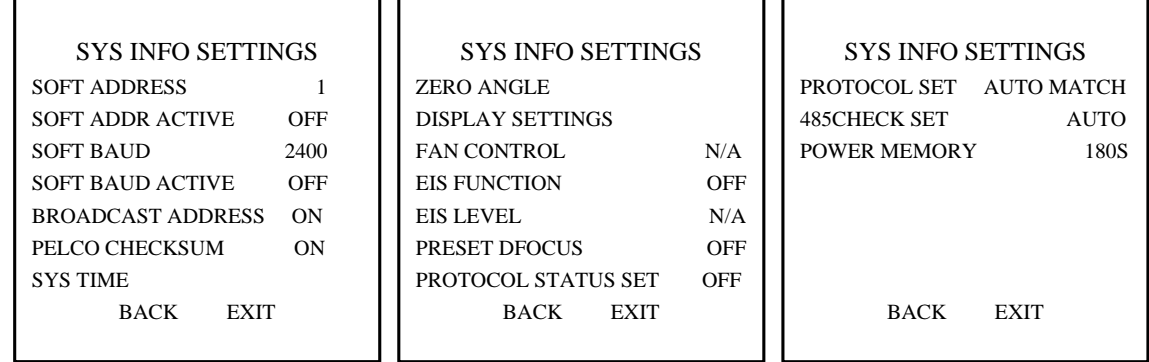

Рисунок 3-4 Настройки системной информации

#### **Настройки адреса видеокамеры**

**Способ1:** программная установка адреса скоростной поворотной видеокамеры. Если значение **SOFT ADDR ACTIVE** установлено в **ON**, видеокамера использует программный адрес. Интервал значений адреса **SOFT ADDRESS NUM**: от 1 до 225. Если значение **SOFT ADDR ACTIVE** установлено в **OFF**, видеокамера использует аппаратный адрес, заданный DIP переключателем.

**Способ2:** установка адреса вещания скоростной поворотной видеокамеры.

Когда значение **BROADCAST ADDRESS** установлено в **ON**, устройство контроля с адресом 0 способно контролировать все камеры, подключенные к нему.

#### **Программные настройки скорости передачи данных**

Если значение **SOFT BAUD ACTIVE** установлено в **ON**, то скорости передачи данных настраивается программным способом с возможностью выбора 2400, 4800, 9600 и 19200.

Если значение **SOFT BAUD ACTIVE** установлено в **OFF**, то значение скорости передачи данных должно быть установлено с помощью DIP переключателя.

Примечание: после включения/выключения программной настройки скорости передачи данных видеокамера автоматически перезагрузится для активации настроек.

#### **Контрольная сумма PELCO**

Контрольная сумма PELCO используется для протоколов Pelco-P и Pelco-D. Если видео замедляется или не поддается контролю, Вы можете установить значение PELCO CHECKSUM в ON для улучшения качества видео.

# **Настройка системного времени**

## *Шаги:*

- 1) Переместите курсор на **SYS TIME**, используя кнопки направления и нажмите **IRIS+** для входа.
- 2) Нажимайте кнопки влево/вправо, чтобы переместить курсор в нужное поле (год/ месяц/ день или час/ минута/ секунда) для изменения значения.
- 3) Нажимайте на кнопки вверх/вниз для увеличения/уменьшения значения.
- 4) Нажмите **IRIS+** для сохранения изменений и выхода.

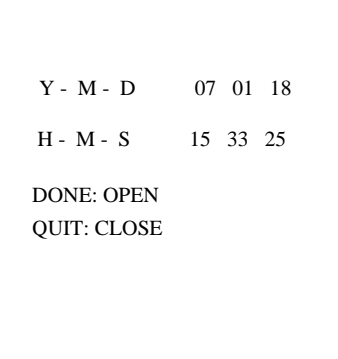

Рисунок 3-5 Настройка системного времени

**Настройка нулевого угла (начальной позиции)**

#### *Цель:*

Вы можете установить начальную позицию видеокамеры в подменю **ZERO ANGLE**.

#### *Шаги:*

- 1) Переместите курсор на **ZERO ANGLE**, используя кнопки направления и нажмите **IRIS+** для входа.
- 2) Нажимайте кнопки влево/вправо/вверх/вниз для настройки нулевого угла видеокамеры.

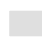

- 3) Нажмите IRIS+ для сохранения настроек и выхода.
- FAN CONTROL (управление вентилятором) отвечает за температуру платы видеокамеры. Значения этого параметра: ON (включено) или OFF (выключено).
- Настройка EIS (электронная стабилизация изображения) Вы можете установить параметр EIS FUNCTION в ОН или OFF; и указать значения для EIS LEVEL в пределах 0-3.

Примечание: Выбираемый уровень EIS варьируется в зависимости от модели камеры.

- Предустановка фокуса Вы можете настроить предустановку фокуса выставив параметры ON или OFF для **PRESET DFOCUS.**
- Настройка протокола Вы можете установить значения PROTOCOL STATUS SET в ON или OFF и PROTOCOL SET B AUTO MATCH, PELCP-P, PELCO-D, Private-code, etc.
- Настройка контрольной суммы RS-485

Вы можете установить 485CHECK SET в ON или AUTO для улучшения управления.

• Настройка позиции потери питания

Вы можете указать значение Power Memory: 10, 30, 60, 180 и 300 секунд.

# <span id="page-17-0"></span>3.3 Настройка параметров изображения

# <span id="page-17-1"></span>3.3.1 Настройка параметров камеры

#### Цель:

Вы можете настроить параметры камеры, такие как фокус, скорость затвора, диафрагма и Т.Д.

Войдите в меню настройки параметров камеры:

#### **MAIN MENUS > DOME SETTINGS > CAMERA SETUP**

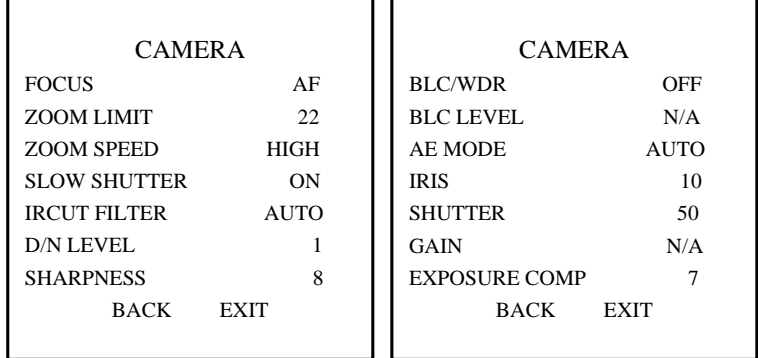

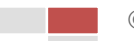

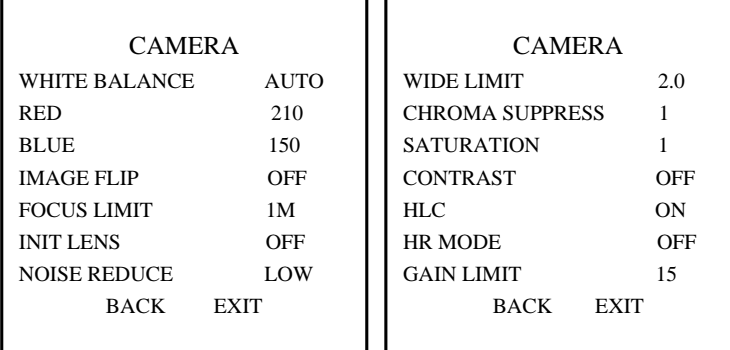

#### Рисунок 3-6 Настройки камеры

#### Задача 1: Настройка фокуса

• Настройка режима фокуса

#### Шаги:

- 1) Переместите курсор на FOCUS, используя кнопки направления и нажмите IRIS+ для входа.
- 2) Нажимайте на кнопки вверх/вниз для выбора режима фокуса: АF, МF или HAF.

АГ (автофокусировка): Объектив будет находиться в фокусе во время движения PTZ.

МЕ (ручная фокусировка): Вам необходимо настроить фокусировку вручную, используя кнопки Focus+ и Focus-.

НАГ (полуавтофокусировка): Видеокамера автоматически фокусируется только после поворота, наклона и масштабирования.

- 3) Нажмите кнопку IRIS+ для сохранения настроек.
- Настройка ограничений фокусировки

## Цель:

Эта функция используется для ограничения минимального расстояния фокуса. Вы можете установить ограничение на фокусировку, когда цель находится на расстоянии, чтобы избежать фокусировки видеокамеры на объектах, находящихся близко к нему; или настроить минимальное значение фокусировки, когда цель находится вблизи камеры, и избежать фокусировки на объектах, находящихся далеко.

Вы можете выбрать следующие значения FOCUS LIMT: 1CM, 30CM, 1M, 3M и AUTO.

Примечание: Предельное фокусное расстояние варьируется в зависимости от модели видеокамеры.

Задача 2: Настройка параметров масштабирования.

• Настройка ограничений масштабирования

Цель:

Ограничение масштабирования- это заданное пользователем ограничение на степень масштабирования (степень масштабирования=оптическое увеличение х цифровое увеличение). Если Вы выберите минимальное пороговое значение масштабирования, то цифровое увеличение не будет использовано, а оптическое достигнет своего максимального значения, если Вы установите пороговое значение масштабирования меньше, то цифровое увеличение будет включено.

#### *Шаги:*

- 1) Переместите курсор к **ZOOM LIMIT**, используя кнопки направления и нажмите **IRIS+** для входа.
- 2) Нажимайте кнопки вверх/вниз для выбора порогового значения: 23, 46, 92, 184 и 368.
- 3) Нажмите **IRIS+** для сохранения настроек.

Примечание: Если Вы выберите минимальное значение для ZOOM LIMIT 23, то цифровое увеличение будет недоступно, а оптическое увеличение достигнет максимального значения.

Настройка скорости масштабирования

#### *Цель:*

Вы можете настроить скорость, с которой видеокамера сменит широкоформатное масштабирование на оптическое.

#### *Шаги:*

- 1) Переместите курсор на **ZOOM SPEED**, используя кнопки направления и нажмите **IRIS+** для входа.
- 2) Нажимайте кнопки вверх/вниз для выбора скорости: **HIGH** (высокая (по умолчанию)), **MEDUIM** (средняя) и **LOW** (низкая).
- 3) Нажмите **IRIS+** для сохранения настроек.

#### *Задача 3:* Настройка режима день/ ночь.

Возможны два параметра для настройки режима день/ночь.

1) ИК- фильтр. Может быть установлен в **AUTO**(автоматический), **DAY**(день) или **NIGHT**(ночь).

**AUTO**: Камера автоматически переключается с черно-белого режима (NIGHT) на цветной (DAY), в зависимости от освещения. Этот режим установлен по умолчанию. **NIGHT** (черно-белый режим): Вы можете переключить ИК-фильтр в черно-белый режим, чтобы увеличить чувствительность объектива в условиях низкой освещенности.

**DAY** (цветной режим): Вы можете включать режим дня при нормальной освещенности.

Примечание: Вы можете настроить режим ИК-фильтра в этом меню, также Вы можете вызвать предустановку 39 для включения режима дня и предустановку 40 для ночного режима.

2) D/N level (уровень День/Ночь). D/N уровень- это уровень освещения, при котором происходит автоматическое переключение режимов день/ночь. Ик-фильтр переключается между днем и ночью, когда уровень освещения достигает значения,

заданного пользователем. Возможно выбрать один из следующих уровней D/N: **HIGH** (высокий), **MID** (средний (по умолчанию)) и **LOW** (низкий).

Примечание: Настройки D/N уровня варьируются в зависимости от модели камеры. Некоторые модели не поддерживают D/N уровень.

*Задача 4:* Настройка уровня резкости.

Настройка резкости может улучшить изображение, резкость обеспечивает лучшее отображение деталей изображения. Вы можете выбрать уровень резкости **SHARPNESS** от 0 до 15.

*Задача 5:* Настройка BLC (компенсация заднего света) и WDR (широкий динамический диапазон).

В этом меню два возможных параметра настройки BLC и WDR.

- 1) **BLC/WDR**. Вы можете параметры ON или OFF для включения или выключения этих функций.
- 2) **BLC LEVEL** (уровень BLC). Вы можете вручную выбрать уровень компенсации заднего света.

Примечание: Настройка уровня BLC варьируется в зависимости от модели камеры. Некоторые модели не поддерживают пользовательскую настройку уровня BLC.

*Задача 6:* Настройка диафрагмы, усиления и скорости затвора.

**Настройка АЕ режима.**

#### *Цель:*

**АЕ MODE** определяет приоритет диафрагмы, скорости затвора и усиления, во время регулировки видеокамерой яркости в реальном времени. Вы можете изменить режим в **AE MODE** подменю.

**AUTO** (автоматический режим): Автоматическая диафрагма, автоматическая скорость затвора и автоматическое увеличение. Скоростная поворотная видеокамера регулирует значения автоматически, в зависимости от освещения. Этот режим выбран по умолчанию.

**HAUTO** (полуавтоматический режим): Этот режим позволяет вручную регулировать диафрагму, а камера автоматически регулирует экспозицию. Режим HAUTO автоматически переключается в AUTO, если регулировка диафрагмы не проводилась в течении 20 секунд, или при изменении окружающего освещения.

**IRIS:** Пользовательская установка значения диафрагмы, автоматические усиление и скорость затвора. В этом режиме приоритетным параметром является диафрагма. Пожалуйста, определите значение **IRIS** в соответствии с описанием, представленном ниже.

**SHUTTER**: Пользовательская установка скорости затвора, автоматические диафрагма и усиление. В этом режиме приоритетным параметром является скорость затвора. Пожалуйста, определите значение скорости затвора в соответствии с описанием, представленном ниже.

**MANUAL** (ручной режим): Пользовательская настройка диафрагмы, усиления и скорости затвора. Пожалуйста, задайте значения этих параметров в соответствии с описанием, представленном ниже.

#### **Установка значения диафрагмы.**

Значение **IRIS** зависит от количества света, поступающего на матрицу. Вы можете выставить значения от 0 до 17, в зависимости от освещения.

Примечание: Диафрагма полностью закрыта при значении 0 и полностью открыта при 17.

#### **Установка значения усиления**

- 1. Значение коэффициента усиления показывает степень усиления исходного сигнала изображения. Вы можете выбрать значение **GAIN** в диапазоне от 0 до 15.
- 2. Предел усиления. При выборе высокого значения усиления появится много шумов на изображении. Вы можете установить максимальное пороговое значение от 0 до 15, чтобы контролировать шумы изображения.

Примечание: Перед установкой значения усиления Вам необходимо изменить значение **IRCUT FILTER** на DAY или NIGHT и установить **AE MODE** в MANUAL.

#### **Установка скорости затвора**

#### *Цель:*

Скорость электрического затвора контролирует количество света, поступающего на матрицу в единицу времени (в секунду). Вы можете вручную настроить скорость затвора камеры и сможете уменьшить скорость затвора в случае низкого освещения.

1) Скорость затвора. Чем больше Вы установите значение **SHUTTER**, тем меньше света будет поступать на матрицу в секунду, и тем темнее будет изображение. Вы можете установить значения: 1, 2, 4, 8, 15, 30, 50, 125, 180, 250, 500, 1000, 2000, 4000 или 10000.

Примечание: Значение Х обозначает, что скорость затвора 1/X в секунду.

2) Уменьшение скорости затвора. Вы можете установить значения **SLOW SHUTTER:** 0, 1, 2, 3, 4, 5. Скорость затвора может автоматически снижаться, чтобы продлить время экспозиции при низком освещении для обеспечения лучшего качества изображения.

#### *Задача 7:* Настройка компенсации экспозиции

Вы можете выбрать значение компенсации экспозиции **EXPOSURE COMP** в диапазоне от 0 до 14. По умолчанию установлено значение 7. Вы можете регулировать это значение для увеличения яркости изображения.

#### *Задача 8:* Настройка баланса белого

Вы можете установить следующие режимы **WHITE BALANCE**: AUTO (автоматический), INDOOR (в помещении), OUTDOOR (на улице), SELFDEF, ATW (авто-слежение) или HAUTO (полуавтоматичсекий).

**AUTO:** 

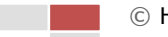

В автоматическом режиме видеокамера автоматически устанавливает цветовой баланс в соответствии с текущей цветовой температурой.

#### **INDOOR, OUTDOOR:**

Эти два режима применяются при использовании камеры на улице и в помещении. **SELFDEF:**

В этом режиме вы можете вручную настроить цветовую температуру, соответствующую Вашим требованиям.

Примечание: В режиме SELFDEF вам необходимо вручную настроить значения RED(красный) и BLUE(синий).

#### **ATW:**

В режиме авто-слежения баланс белого постоянно регулируется в зависимости от цветовой температуры.

#### **HAUTO:**

В этом режиме автоматически настраивается цветовой баланс текущего изображения в соответствии с цветовой температурой.

*Задача 9:* Настройка зеркального отображения

При включении функции зеркального отображения **IMAGE FLIP**, изображение будет зеркально отображено по диагонали вдоль центральной оси.

*Задача 10:* Инициализация линзы.

Эта функция заставляет камеру проводить ежедневную инициализацию линзы, чтобы убедиться в ее нормальном функционировании.

*Задача 11:* Настройка шумоподавления

Для устранения шумов изображения Вы можете установить значения шумоподавления **NOISE REDUCE**: **LOW**(низкое), **HIGH**(высокое), **MIDDLE**(среднее), и **OFF**(выключено).

**Задача 12:** Настройка качества изображения.

#### **Ограничитель ширины**

Установите значение **WIDE LIMIT** в ON, чтобы установить предел минимального масштабирования.

Примечание: Функция ограничения ширины поддерживается определенными моделями камер.

#### **Подавление цветности**

Установите значение ON параметра **Chroma suppress**, чтобы подавить цветовой шум для получения высококачественного изображения в условиях низкой освещенности.

Примечание: Функция Chroma suppress поддерживается определенными моделями камер.

#### **Насыщенность**

Насыщенность показывается яркость цветов, чем выше насыщенность, тем ярче цвет.

Примечание: Функция Saturation(насыщенность) поддерживается определенными моделями камер.

**Контраст**

Контраст показывает степень различности между темными и светлыми частями изображения.

Примечание: Функция Contrast(контраст) поддерживается определенными моделями камер.

 **HLC** (компенсация яркой засветки) Установка значения ON параметра **HLC** позволяет сделать светлее темные участки и ослабить светлые участки изображения.

Примечание: Функция HLC поддерживается определенными моделями камер.

 **HR Mode** (режим HR) Установка значения ON параметра HR Mode обеспечивает более высокое разрешение.

## <span id="page-23-0"></span>**3.3.2 Настройка маски приватности**

#### *Цель:*

Маска приватности позволяет скрыть определённую область от просмотра в режиме отображения и записи. Область маски может перемещаться при панорамировании и наклоне и автоматически регулирует размер при увеличении/уменьшении изображения.

#### *Шаги:*

1. Переместите курсор для входа в подменю настройки маски приватности:

#### **MAIN MENUS > DOME SETUP > PRIVACY SETUP**

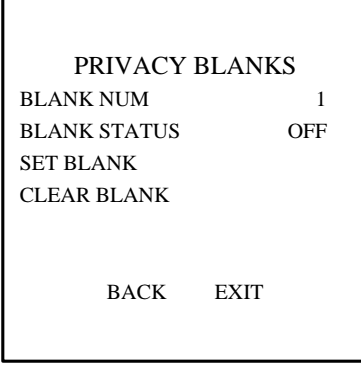

Рисунок 3-7 Меню настройки маски приватности

2. Выберите номер маски приватности:

#### *Шаги:*

- 1) Переместите курсор на **BLANK NUM** и нажмите **IRIS+** для входа в режим редактирования.
- 2) Нажимайте клавиши вверх/вниз для выбора номера маски для настройки.

3) Нажмите **IRIS+** снова для сохранения изменений и выхода из меню редактирования.

Примечание: Настройка номеров маски приватности может варьироваться в зависимости от модели.

3. Настройка расположения и размера маски приватности.

#### *Шаги:*

1) Переместите курсор к **SET BLANK** и нажмите **IRIS+** для входа в режим редактирования, как показано на рисунке 3-10. В этом окне вы сможете увидеть маску приватности в окне режима отображения.

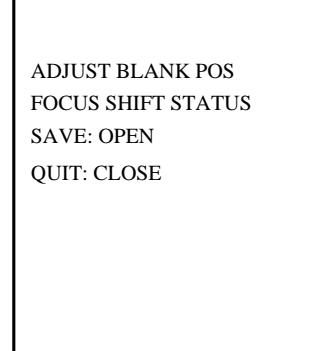

Рисунок 3-8 Настройка маски приватности

- 2) На экране вы увидите сообщение *ADJUST BLANK POS*. Нажимайте на кнопки направления для выбора места расположения маски приватности.
- 3) Нажмите на **FOCUS+** и вы увидите сообщение *ADJUST BLANK SIZE*. Нажимайте на кнопки вверх/вниз, чтобы увеличить/уменьшить высоту маски и нажимайте на кнопки влево/вправо, чтобы увеличить/уменьшит ширину маски. Нажмите на кнопку **IRIS+** для сохранения настроек и возврата в предыдущее меню, в котором вы увидите, что область маски стала серой.
- 4) Для изменения настроек маски нажмите **IRIS+** для входа в меню **SET BLANK** и нажмите **IRIS+**, для изменения параметров маски.

Примечание: Диапазон наклона для настройки маски приватности от 0° до 70°.

4. Включение/ выключение маски приватности Переместите курсор к **BLANK STATUS**. Нажмите **IRIS+** для входа в меню редактирования и нажимайте на клавиши вверх/вниз, чтобы выбрать ON или OFF.

Примечание: Если не была настроена маска приватности, то вы не сможете установить статус ON.

5. Удаление маски приватности. Для удаления войдите в меню **CLEAR BLANK**.

# <span id="page-24-0"></span>**3.3.3 Настройка OSD**

*Цель:*

Вы можете настроить отображение на экране имени скоростной поворотной камеры, информацию управления PTZ, направления и т.д.

#### **Отображение названия видеокамеры**

#### *Шаги:*

1. Войдите в меню настройки названия видеокамеры:

#### **MAIN MENUS > SET TITLE**

- 2. Нажмите на **IRIS+** для входа в меню редактирования.
- 3. Нажмите на **FOCUS +** для установки значения параметра в **ON.**
- 4. Нажмите **IRIS+** для сохранения настроек.
- 5. Выйдите из окна **MAIN MENUS**.
- 6. В режиме отображения дважды вызовите предустановку 11 в течении 5 секунд, чтобы войти в меню **SET TITLE**.

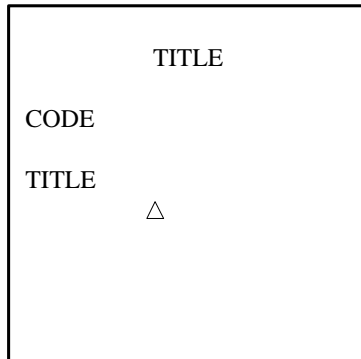

Рисунок 3-9 Настройка названия видеокамеры

- 7. Нажимайте кнопки влево/вправо для перемещения курсора к буквам названия.
- 8. Для ввода кода вызывайте предустановки, вызовите предустановку 1-9 для ввода цифр 1-9, соответственно, для ввода 0 вызовите предустановку 10.

Примечание: Вы можете ввести название, используя программу. Например, для ввода слова HALL в имя видеокамеры, пожалуйста, следуйте шагам, указанным ниже.

#### *Шаги:*

- 1) В программе введите **HALL** в поле **Title** и нажмите **ОК** и Вы увидите соответствующий код 0227-0220-0231-0231.
- 2) В меню SET TITLE вызовите предустановки для каждой цифры, чтобы ввести код. Например, вызовите предустановку 10 для ввода 0, 2 для ввода 2. Соответствующие цифры, буквы будут отображены на экране во время вызова предустановки.
- 3) Для удаления текущих букв вызовите предустановку 16. Примечание: Вы можете ввести до 15 букв в название видеокамеры.
- 9. Выход из меню настройки имени видеокамеры и его отображение. Дважды вызовите предустановку 12 в течении 5 секунд, чтобы выйти из меню настройки имени, и оно отобразится в правом нижнем углу, вызовите дважды предустановку 13 в течении 5 секунд и имя отобразится в левом нижнем углу, вызовите предустановку 14 дважды в течении 5 секунд и имя отобразится в левом

верхнем углу, вызовите предустановку 15 дважды в течении 5 секунд и имя отобразится в верхнем правом углу.

Примечание: После выхода из меню **SET TITLE** Вы можете вызвать предустановку 12 дважды в течении 5 секунд, чтобы удалить имя и его отображение.

 **Отображение PTZ перемещений, тревог, системного времени и т.д.** *Цель:*

Включение и выключение отображений PTZ перемещений, тревог, системного времени на экране.

*Шаги:*

1. Войдите в меню настройки отображений:

#### **MAIN MENUS > DOME SETTINGS > SYS INFO SETTINGS > DISPLAY SETTINGS**

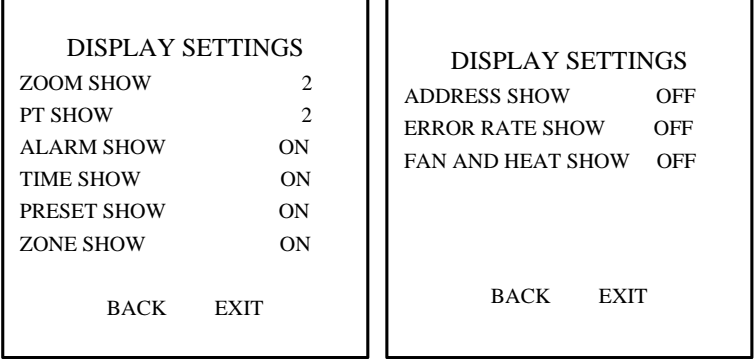

Рисунок 3-11 Настройки отображения

- 2. Переместите курсор на **DISPLAY SETTINGS**, используя кнопки направления, и нажмите **IRIS+** для входа.
- 3. Переместите курсор к нужному полю и нажмите **IRIS+**, нажимайте на кнопки вверх/ вниз для переключения значения отображения на ON или OFF, и определите время отображения: 2 секунды, 5 секунд или 10 секунд.
- 4. Нажмите **IRIS+** для сохранения настроек и выхода.

Примечание: Если включено отображение и для увеличения, и для предустановки, то во время вызова предустановки ее номер будет отображаться на экране до ее окончания.

Отображение направления

Скоростная поворотная камера показывает направление съемки во время ручного управления.

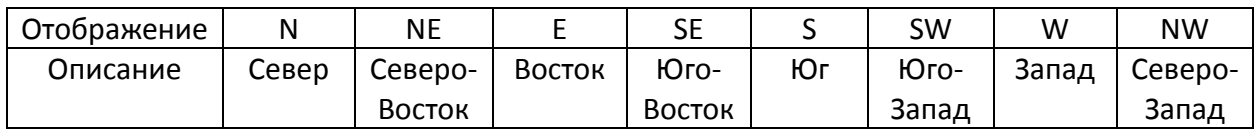

Таблица 3-1 Описание экранных отображений

Примечание: Северное направление относится к нулевому углу (начальная позиция).

# <span id="page-26-0"></span>**3.4 Настройка параметров управления PTZ**

*Цель:* 

Вы можете настроить поворот, наклон и масштабирование и функции управления PTZ (предустановки, патрули, шаблоны и т.д.) видеокамеры.

# <span id="page-27-0"></span>**3.4.1 Настройка параметров PTZ**

Войдите в меню настройки PTZ:

#### **MAIN MENU > DOME SETTINGS > MOTION PARAMETER**

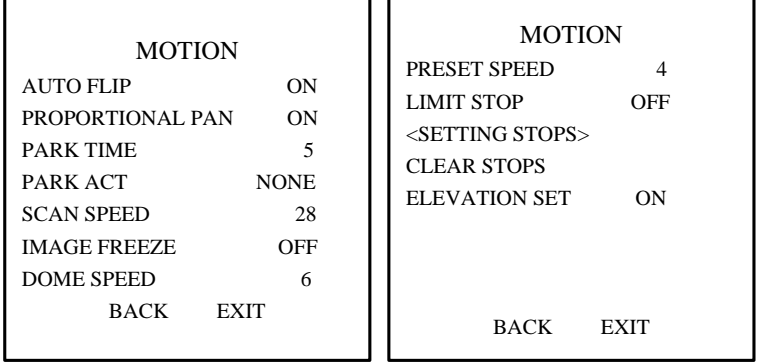

Рисунок 3-12 Настройка PTZ

#### **Автоматический поворот (AUTO-FLIP)**

В ручном режиме слежения, когда объект движется непосредственно под скоростной поворотной видеокамерой, камера автоматически поворачивается на 180 градусов по горизонтали для слежения.

Примечание: По умолчанию функция автоматического поворота включена, этот параметр не настраивается пользователем.

#### **Пропорциональный поворот/наклон**

Когда видеокамера увеличивает/уменьшается изображение, Вы можете включить пропорциональное панорамирование для автоматического увеличения/уменьшения скорости поворота и наклона в зависимости от степени масштабирования. Эта функция позволяет видеокамере проследить объект с нужной скорость, когда камера масштабирует и снимаемая сцена сужается(увеличивается) или увеличивается (уменьшается). Для включения/выключения функции установить значение параметра **PROPORTIONAL PAN** в ON/OFF.

Примечание: Эта функция автоматически включена при настройке шаблона.

# **Время действия и простоя**

#### *Цель:*

Эта функция позволяет скоростной поворотной видеокамере начинать движение (сканирование, предустановку, шаблон и т.д.) автоматически после периода бездействия (время простоя).

Вы можете настроить значение параметра **PARK TIME** от 5 до 720 секуyд и настроить действия (**PARK ACT**): предустановки 1-8, шаблоны 1-4, патрули 1-8, сканирование поворота, сканирование наклона, спонтанное сканирование, покадровое сканирование панорамное сканирование, режим дня/ночи.

### Предустановленный стоп-кадр

Эта функция позволяет в режиме отображения переключится с действующей сцены на другую сцену, определенную предустановкой без показа изображения между  $750$ позволяет обеспечивает ЭТИМИ сценами. СНИЗИТЬ нагрузку И конфиденциальность промежуточной области.

Для выключения/выключения функции выберите значения параметра IMAGE **FREEZE ON или OFF.** 

Примечание: Эта функция варьируется в разных моделях камеры.

## • Скорость РТZ

## Цель:

Вы можете установить скорость перемещения по РТZ.

- 1) DOME SPEED (скорость перемещения камеры): при ручном управлении перемещением скоростной поворотной видеокамеры может быть установлен уровень скорости от 1 до 10.
- 2) SCAN SPEED (скорость сканирования): скорость сканирования выражается в градусах в секунду. Этот параметр регулируется в пределах от 1 до 40, наибольшее значение-самая высокая скорость сканирования.
- 3) PRESET **SPEED** (сканирование предустановки): скорость вызова предустановки регулируется в пределах от 1 до 8. Наибольший уровеньнаивысшая скорость.

## • Ограничитель движения

## Цель:

Ограничитель движения настраивает пределы наклона, поворота камеры. Могут быть определены левые, правые, верхние, нижние пределы для ограничения области.

Шаги:

- 1. Переместите курсор на LIMIT STOPS, нажмите FOCUS+ и выберите ON для включения этой функции. Нажмите IRIS+ для сохранения новых настроек.
- 2. Переместите курсор на SETTING LIMIT STOPS и нажмите IRIS+. Вы увидите сообщение SET LEFT LIMIT на экране.
- 3. Нажимайте на клавиши направления PTZ панели для настройки левого ограничителя. Нажмите IRIS+ для сохранения новых настроек.
- 4. Следуйте подсказкам, чтобы настроить правый, верхний, нижний ограничители. Примечание: Новые ограничители перезапишут существующие.
- 5. Вы можете удалить настроенные ограничители. Нажмите IRIS+ для входа в меню **CLEAR STOPS и нажмите IRIS+.**

## • Установка высоты

Установите значение параметра **ELEVATION SET в ОN** для увеличения угла диапазона скоростной поворотной камеры или в ОГГ для выключения этой функции.

Примечание: Диапазон угла -5-90° установлен по умолчанию, при включении функции **ELEVATION SET** диапазон меняется на -2°-90°.

# <span id="page-28-0"></span>3.4.2 Настройка предустановок

Цель:

Предустановка- настроенная пользователем точка/позиция видеонаблюдения. Вы можете вызвать номер предустановки для изменения сцены наблюдения на ранее заданную позицию.

#### *Шаги:*

- 1. Переместите курсор для входа в подменю настройки предустановки:
	- **MAIN MENU > DOME SETTINGS > PRESETS**

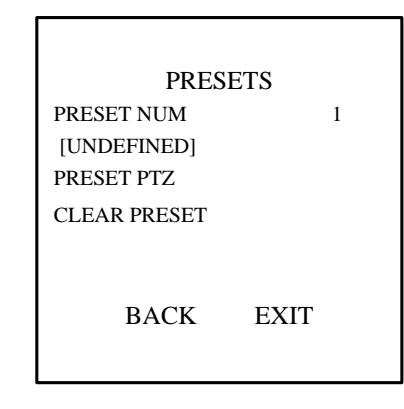

Рисунок 3-13 Меню настройки предустановки

2. Выберите номер предустановки

Переместите курсор на **PRESET NUM** и нажмите **IRIS+** для входа. Нажимайте кнопки вверх/вниз для выбора номера предустановки, которую необходимо отредактировать. Если предустановка уже была настроена, то вы увидите пометку о предустановке под номером, если не была настроена, то вы увидите **UNDEFINED** под номером.

#### Примечания:

- Для скоростной поворотной камеры может быть настроено до 255 предустановок.
- Предустановки системы будут показаны в подменю и их невозможно изменить.
- 3. Настройка позиции предустановки

Переместите курсор на **PRESET PTZ** и нажмите **IRIS+** для изменения позиции предустановки. Используйте кнопки направления для перемещения камеры и определения необходимой сцены/позиции и нажмите **IRIS+** для сохранения изменений и возврата в предыдущее меню или нажмите **IRIS-** для отмены.

Примечание: настройки позиции предустановки будут ограничены ограничителями, если они установлены.

4. Вызов предустановки

Вы можете выбрать номер предустановки из ниспадающего списка предустановок на панели управления устройства через веб браузер и нажать на стрелку, чтобы выбрать системную или настроенную пользователем предустановку.

5. Удаление настроек предустановки. Переместите курсор на **CLEAR PRESET** и нажмите **IRIS+** для удаления настроек выбранной предустановки.

# <span id="page-29-0"></span>**3.4.3 Настройка патрулей**

#### *Цель:*

Патруль сканирует путь, определенный группой предустановок, настроенных пользователем. Вы можете вызвать патруль для автоматического наблюдения за сценой. *Шаги:* 

1. Переместите курсор для входа в подменю настройки патруля:

#### **MAIN MENU > DOME SETTINGS > PATROLS**

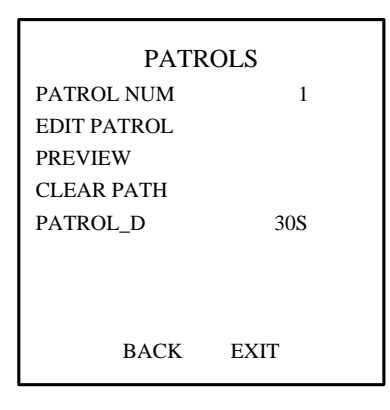

Рисунок 3-14 Меню настройки патруля

2. Выберите номер патруля.

#### *Шаги:*

- 1) Перемесите курсор на **PATROLS NUM** и нажмите **IRIS+** для входа в меню редактирования.
- 2) Нажимайте кнопки вверх/вниз для выбора номера патруля для настройки.
- 3) Нажмите **IRIS+** для сохранения настроек и выхода из меню редактирования.

Примечание: Может быть настроено до 8 патрулей.

3. Редактирование патруля

#### *Шаги:*

1) Переместите курсор на **EDIT PATROL** и нажмите **IRIS+** для входа в меню редактирования.

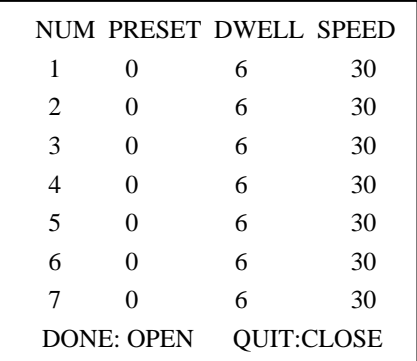

Рисунок 3-15 Редактирование патруля

2) Нажимайте на кнопки вверх/вниз, чтобы выбрать номер предустановки, которую необходимо изменить.

3) Нажимайте на кнопки влево/вправо для перемещения курсора по столбцам **PRESET** (предустановка), **DWELL** (время задержки) и **SPEED** (скорость). Для установки значения этих параметров нажимайте на кнопки вверх/вниз.

Примечание: Предустановка для патруля должна быть одной из заданных пользователем. Время задержки (от 0 до 30 секунд) – это время остановки камеры между предустановками.

- 4) Повторите эти шаги, чтобы выбрать другие предустановки для этого патруля. Вы можете использовать 32 предустановки в патруле. Нажмите на **IRIS+**, чтобы сохранить настройки или нажмите **IRIS-** для отмены и возврата в предыдущее меню.
- 4. Предварительный просмотр патруля. Переместите курсор на **PREVIEW** и нажмите **IRIS+** для предварительного просмотра выбранного патруля. Для остановки просмотра нажмите **IRS+**.
- 5. Вызов определенного патруля. Вы можете вызвать специальные предустановки для вызова определенного патруля, например, вызов предустановки 35 вызовет патруль 1. Для ознакомления с номерами предустановок каждого патруля обратитесь к разделу 2.3.
- 6. Удаление патруля. Переместите курсор на **CLEAR PATH** и нажмите **IRIS+** для удаления текущего патруля.
- 7. Установка времени задержки во время прохождения быстрого патруля. Если вызвать предустановку № 46 для быстрого патруля, то видеокамера начнет проходить патруль, состоящий из настроенных предустановок 1-32. Вы можете настроить время задержки переключения между патрулями. Возможные значения: 5сек, 10сек, 20сек, 30сек и 60сек.

# <span id="page-31-0"></span>**3.4.4 Настройка шаблонов**

## *Цель:*

Шаблон запоминает последовательность наклонов, поворотов, масштабирования и предустановок, который может быть вызван по команде или может автоматически вызываться настроенной функцией (тревога, остановка, задание по расписанию и включение).

*Шаги:*

1. Переместите курсор для входа в подменю **PATTERNS**:

**MAIN MENU > DOME SETTINGS > PATTERNS**

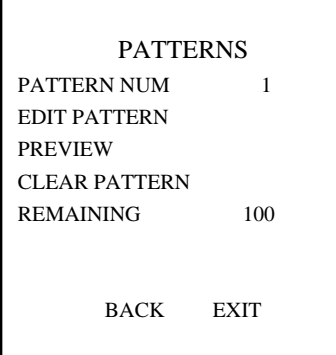

Рисунок 3-16 Меню настройки шаблона

2. Выберите номер шаблона:

#### *Шаги:*

- 1) Переместите курсор на **PATTERN NUM** и нажмите **IRIS+** для входа в меню редактирования.
- 2) Нажимайте кнопки вверх/вниз для выбора номера шаблона для настройки.
- 3) Нажмите на **IRIS+** для сохранения настроек.

Примечание: Может быть настроено до 4 шаблонов.

3. Редактирование шаблона.

#### *Шаги:*

1) Переместите курсор на **EDIT PATTERN** и нажмите **IRIS+** для входа в меню редактирования.

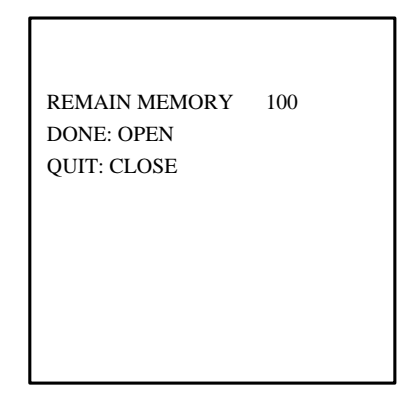

Рисунок 3-17 Редактирование шаблона

- 2) Нажимайте на кнопки управления PTZ, чтобы нарисовать путь перемещения, включая наклоны, повороты, масштабирование и т.д. Скоростная поворотная видеокамера автоматически запомнит проделанный путь как шаблон.
- 3) Нажмите на **IRIS+** для сохранения шаблона и выхода из режима редактирования.

#### Примечания:

 **REMAIN MEMORY** показывает оставшуюся память камеры для шаблонов. Когда значение этого параметра достигнет 0 создать шаблон будет невозможно. Вы также

можете увидеть сообщение о состоянии памяти под меню **PATTERNS** в графе *REMAINING*.

- Движения наклона/поворота и операции объектива не могут быть запомнены одновременно.
- 4. Предварительный просмотр шаблона. Войдите в меню **PREVIEW** для просмотра текущего шаблона.
- 5. Вызова определенного шаблона.

Вы можете вызвать специальную предустановку для вызова определенного шаблона, например, вызвав предустановку 41 Вы вызовите 1 шаблон. Для ознакомления с номерами предустановок каждого патруля обратитесь к разделу 2.2.

6. Удаление шаблона.

Для удаления выбранного шаблона нажмите **IRIS+**, чтобы войти в **EDIT PATTERN**. В этом меню вы увидите *DEL PATH ABOVE*, нажмите **IRIS+** для удаления шаблона.

Примечание: Если Вы удалите текущий шаблон, то следующие за ним шаблоны тоже будут удалены. Например, если удалить шаблон 2, то шаблоны 3 и 4 удалятся вместе с ним.

Для удаления всех шаблонов войдите в меню **CLEAR PATTERN** и нажмите **IRIS+.**

## <span id="page-33-0"></span>**3.4.5 Настройка задания по расписанию**

#### *Цель:*

Задание по расписанию- это предустановленное действие, которое будет выполнено автоматически в определенную дату и время.

#### *Шаги:*

1. Переместите курсор для входа в подменю **TIME TASK**:

#### **MAIN MENU > DOME SETTINGS > TIME TASK**

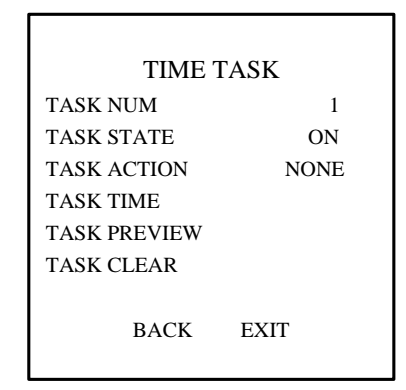

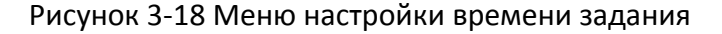

- 2. Выберите номер задания. *Шаги:*
	- 1) Переместите курсор на **TASK NUM** и нажмите **IRIS+** для входа в меню редактирования.

- 2) Нажимайте на кнопки вверх/вниз для выбора номера задачи.
- 3) Нажмите IRIS+ для сохранения настроек и выхода из режима редактирования.

Примечание: Может быть настроено до 8 значений времени для вызова задания.

3. Изменение статуса задания

Шаги:

- 1) Переместите курсор на TASK STATE и нажмите IRIS+ для входа в меню редактирования.
- 2) Нажимайте на кнопки вверх/вниз для переключения статуса задачи на ON.
- 3) Нажмите IRIS+ для сохранения настроек и выхода из режима редактирования.

Примечание: Если для задания не было установлено время и действие, Вы не сможете поставить для нее статус ON.

4. Настройка действия для задания

#### Шаги:

- 1) Переместите курсор на TASK ACTION и нажмите на IRIS+ для входа в режим редактирования.
- 2) Нажимайте кнопки вверх/вниз для выбора действия для задания из предустановок 1-8, шаблонов 1-4, патрулей 1-8, наклонов, поворотов, случайных слежений, покадровых слежений, панорамных слежений, дневного режима, ночного режима.
- 3) Нажмите на IRIS+ для сохранения настроек и выхода из режима редактирования.
- 5. Настройка расписания задания

#### **Шаги:**

- 1) Переместите курсор на TASK TIME и нажмите IRIS+ для входа в режим редактирования.
- 2) Нажимайте на клавиши вверх/вниз для перемещения курсора к WEEK(неделя), START (H-M) (начало (часы-минуты)) и END (H-M) (конец (часыминуты)).
- 3) Нажимайте на кнопки вверх/вниз для настройки время начала и конца задачи.
- 4) Нажмите IRIS+ для сохранения настроек и выхода.

Примечание: Может быть выбран конкретный день недели или всю неделя Whole Week. Н-это часы, М-минуты.

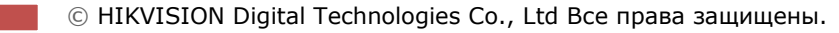

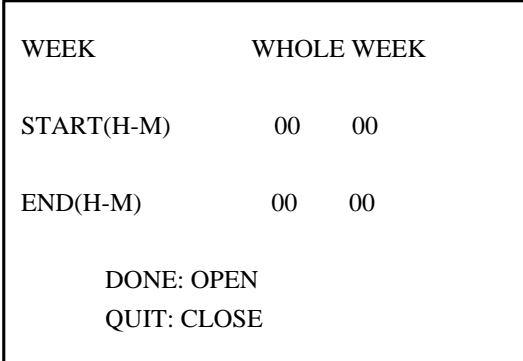

Рисунок 3-19 Настройка времени задачи

6. Удаление задания.

Переместите курсор на **TASK CLEAR** и нажмите **IRIS+**, чтобы удалить время и действие текущего задания, нажмите на **IRIS+** еще раз для сохранения настроек и выхода.

# <span id="page-35-0"></span>**3.4.6 Настройка зоны**

#### *Цель:*

Зона – это область наклона и поворота, определенная ограничителями. Для определения зоны используйте кнопки влево/вправо для поворота и вверх/вниз для наклона. Вы можете настроить зоны в подменю **ZONES**.

#### *Шаги:*

1. Переместите курсор для входа в подменю настройки зоны:

#### **MAIN MENU > DOME SETTINGS > ZONES**

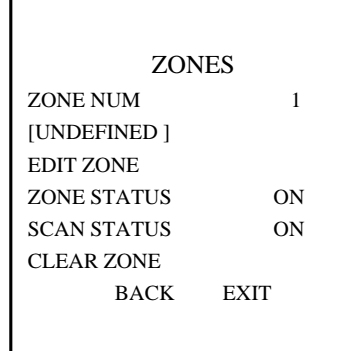

Рисунок 3-20 Настройка зоны

- 2. Выберите номер зоны:
	- 1) Переместите курсор на **ZONE NUM** и нажмите **IRIS+** для входа в режим редактирования.
	- 2) Нажимайте кнопки вверх/вниз для выбора номера зоны для настройки.
	- 3) Нажмите **IRIS+** для сохранения настроек и выхода из режима редактирования.

Примечание: может быть настроено до 8 зон.

3. Настройка расположения зоны.

#### Шаги:

- 1) Переместите курсор к **EDIT ZONE** и нажмите IRIS+ для входа в режим редактирования.
- 2) Вы увидите SET LEFT LIMIT на экране. Нажимайте на кнопки направления для установки ограничителя слева.
- 3) Следуйте подсказкам на экране, чтобы настроить правый, верхний и нижний ограничители.
- 4) Нажмите IRIS+ для сохранения настроек и выхода.
- 4. Настройка статуса зоны и статуса слежения

ZONE STATUS: Статус зоны показывает действующий статус.

**SCAN STATUS:** Вы можете включить или выключить статус слежения за зоной, переключая ON/OFF.

Примечание: Параметр ZONE STATUS не редактируется. После настройки зоны он автоматически примет значения ON, если Вы удалите зону, то ZONE STATUS переключится на ОГГ.

5. Удаление настроек зоны. Переместите курсор на **CLEAR ZONE** и нажмите IRIS+ для удаления всех настроек текущей зоны и нажмите IRIS+ еще раз для сохранения настроек и выхода.

# <span id="page-36-0"></span>3.4.7 Удаление настроек PTZ управления

#### Цель:

Вы можете удалить все пользовательские настройки PTZ управления, включая предустановки, патрули, шаблоны, зоны, задачи по расписанию. Также в этом меню Вы можете удалить маску приватности.

#### Шаги:

1. Войдите в меню CLEAR SETTINGS:

## **MAIN MENU > DOME SETTINGS > CLEAR SETTINGS**

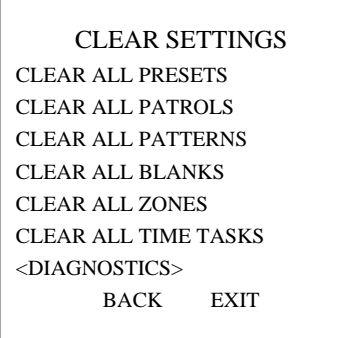

Рисунок 3-21 Удаление настроек

- 2. Переместите курсор на каждый пункт, такой как CLEAR ALL PATTERNS и нажмите IRIS+ для входа в соответствующее подменю. Нажмите IRIS+ снова для сохранения изменений и выхода.
	- © HIKVISION Digital Technologies Co., Ltd Все права защищены.

В подменю **DIAGNOSTICS** Вы увидите информацию о самодиагностике камеры. Для более подробной информации обратитесь к таблице, представленной ниже.

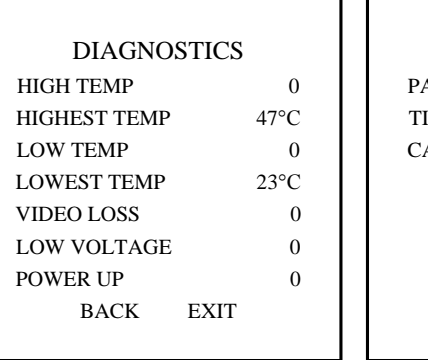

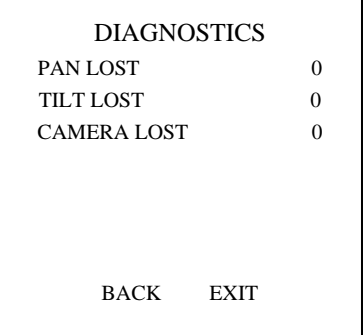

#### Рисунок 3-22 Самодиагностика

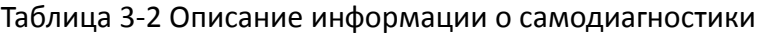

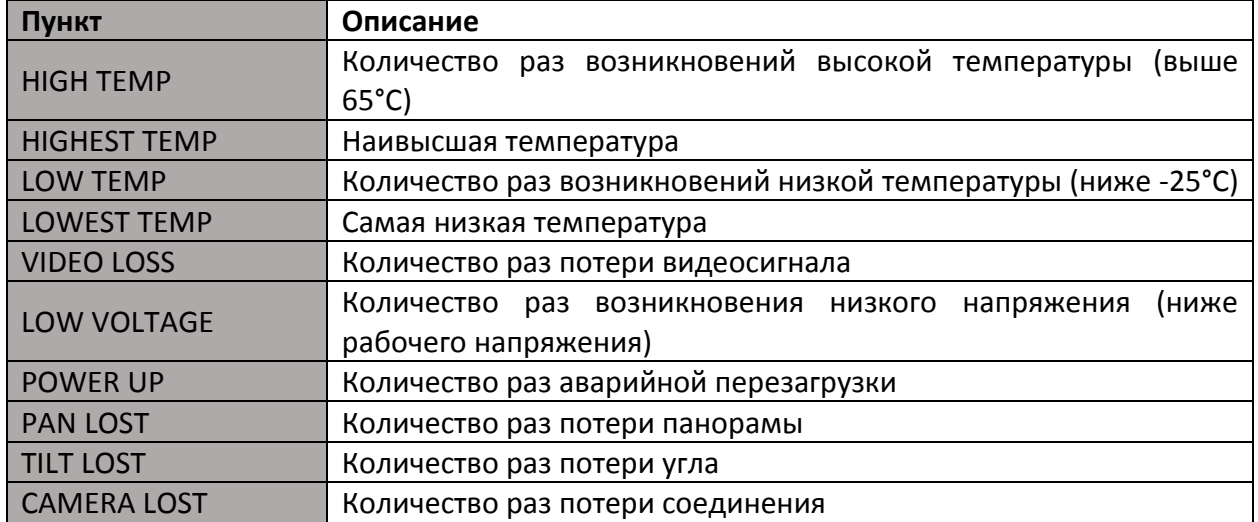

Примечание: Потери поворота и наклона относятся к неудачным поворотам и наклонам со стороны электрического двигателя скоростной поворотной камеры.

# <span id="page-37-0"></span>**3.5 Другое**

## <span id="page-37-1"></span>**3.5.1 Настройка языка меню**

Войдите **MAIN MENUS > LANGUAGE**, чтобы выбрать язык отображения меню на дисплее (Китайский или Английский).

# <span id="page-37-2"></span>**3.5.2 Настройка аутентификации видеокамеры**

#### *Цель:*

Вы можете изменять пароль, включать и выключать проверку паролем для предотвращения несанкционированной настройки камеры. После включения и настройки пароля, Вам необходимо будет вводить пароль каждый раз при вызове 95 предустановки, чтобы войти в меню.

#### *Шаги:*

1. Пройдите в подменю изменения пароля:

## MAIN MENU > DOME SETTINGS > PASSWORD > EDIT PASSWORD

- 2. Нажмите IRIS+ для входа в режим редактирования.
- 3. Нажимайте на клавиши вверх/вниз для выбора цифр текущего пароля и нажимайте вверх/вниз или FOCUS+/- для выбора нового значения.
- 4. Нажмите на кнопку влево для перемещения курсора на INPUT PW AGAIN и введите пароль еще раз.
- 5. Нажмите на IRIS+ для сохранения настроек и выхода.
- 6. Войдите в подменю START USING и переключите статус на ON и нажмите IRIS+ для сохранения.

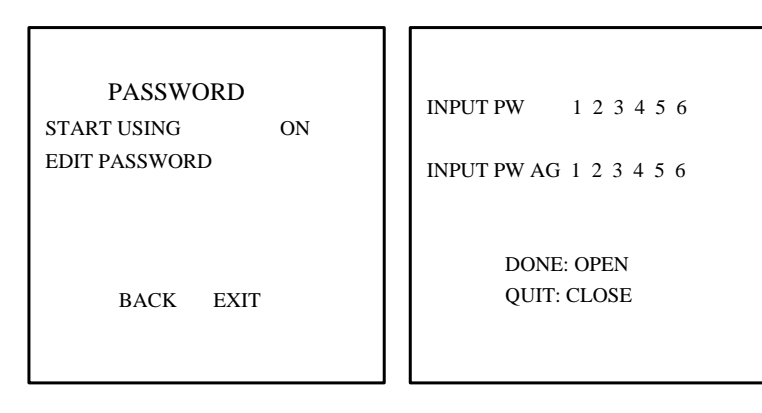

Рисунок 3-23 Настройка пароля

# <span id="page-38-0"></span>3.5.3 Восстановление параметров устройства по умолчанию

#### Цель:

Вы можете сбросить все настройки видеокамеры до первоначальных, они показаны в таблице ниже.

Примечание: Основными параметрами видеокамеры являются параметры РТС и тревоги, также сюда входят некоторые системные параметры, такие как адрес камеры.

Войдите в меню настройки по умолчанию:

## **MAIN MENU > RESTORE DEFAUTLS**

Нажмите IRIS+ для сброса настроек видеокамеры до первоначальных, которые указаны в таблице, или нажмите IRIS- для выхода.

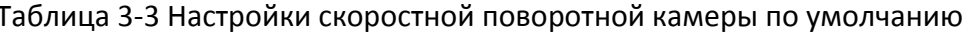

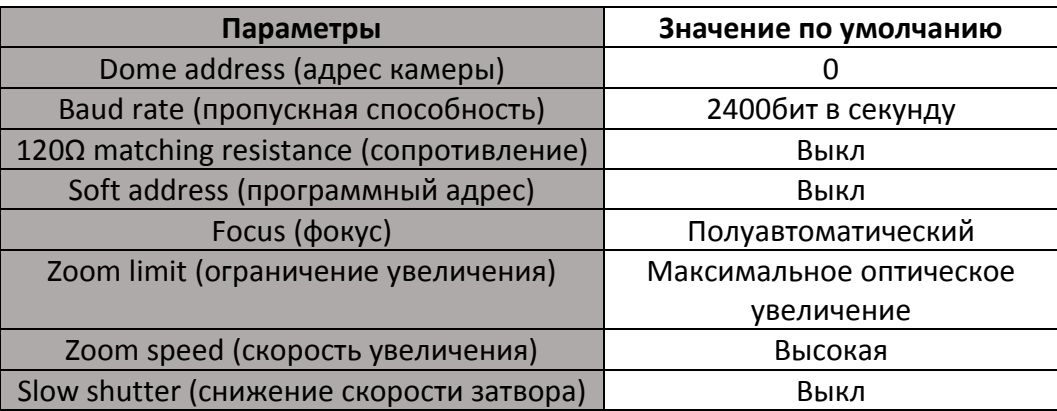

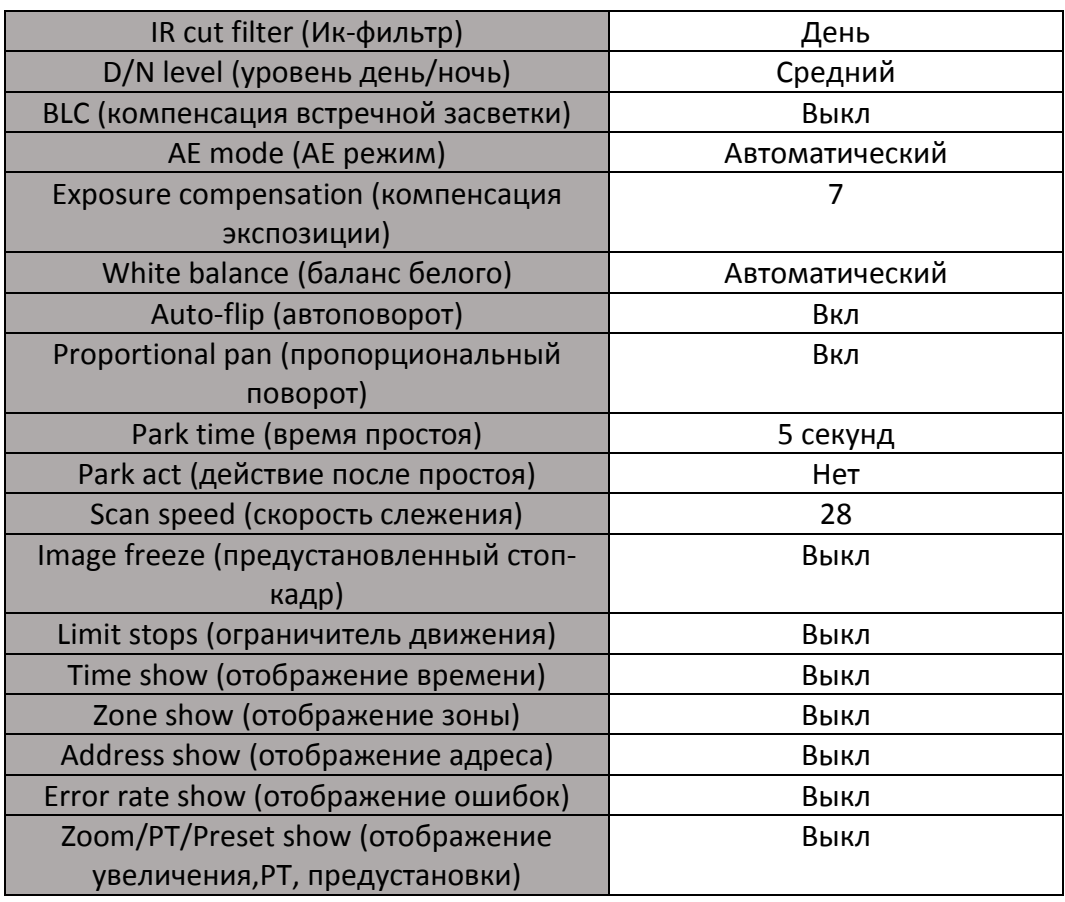

### <span id="page-39-0"></span>**3.5.4 Восстановление параметров камеры по умолчанию**

#### Войдите в **MAIN MENU > RESTORE CAMERA**.

Нажмите **IRIS+** для восстановления параметров по умолчанию или нажмите **IRIS-** для выхода.

Примечание: Настройки камеры включают в себя параметры изображения, настройки объектива и отображения.

## <span id="page-39-1"></span>**3.5.4 Перезагрузка видеокамеры**

Войдите **MAIN MENU> REBOOT DOME** и нажмите **IRIS+** для удаленной перезагрузки скоростной поворотной видеокамеры.

# **Приложение**

# <span id="page-40-1"></span><span id="page-40-0"></span>**Приложение 1 Защита от молнии и перенапряжения**

Данный продукт использует технологию защиты от молний TVS Plate, что позволяет избегать повреждений от импульсных сигналов мощностью до 3000Вт, таких как удар молнии, перенапряжение, и т.п. В зависимости от ситуации, необходимо принимать дополнительные меры для обеспечения электрической безопасности.

- Расстояние между линией передачи сигнала и высоковольтным оборудованием или высоковольтными кабелями должно составлять не менее 50м.
- Уличная проводка по возможности должна прокладываться под карнизами.
- На открытой местности, проводка должна быть проложена под землей в запаянной стальной трубе и иметь несколько точек заземления. Проводка по воздуху не допустима.
- В областях с частыми штормами или высоким уровнем индуцируемого напряжения (таких как высоковольтные трансформаторные подстанции) необходимо устанавливать мощную грозовую защиту.
- При проектировании структуры установки и электропроводки с учетом грозовой защиты и заземления, необходимо принимать во внимание грозовую защиту здания, на котором устанавливается оборудование, и согласовываться с соответствующими национальными и промышленными стандартами.
- Система должна быть эквипотенциально заземлена, а заземляющее оборудование должно удовлетворять запросам электрической безопасности и помехозащищенности, а также исключать возможность замыкания с проводниками силовой цепи. Если система имеет собственное заземление, сопротивление не должно превышать 4Ω, а сечение заземляющего кабеля должно быть не менее 25мм2. Дополнительные инструкции содержатся в Руководстве по установке скоростной поворотной видеокамеры.

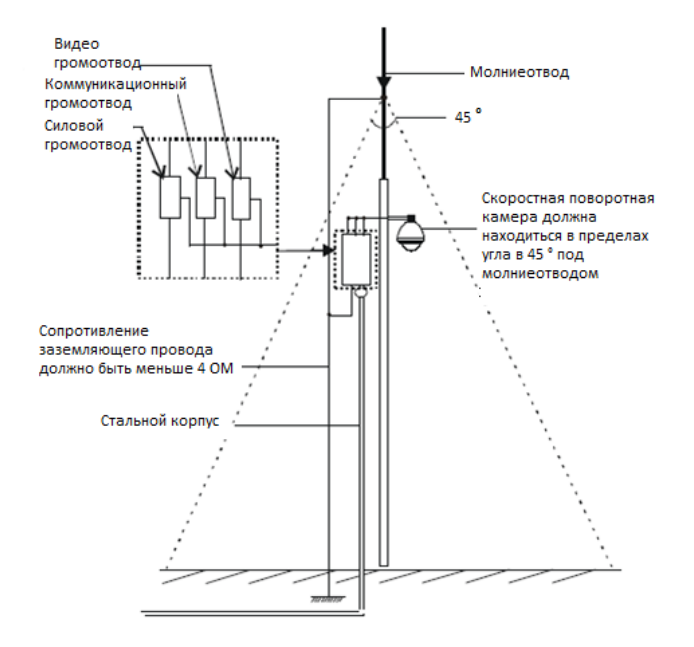

Рисунок 1 Защита от молнии и перенапряжения

# <span id="page-41-0"></span>**Приложение 2 Соединение по шине RS485**

Общие сведения о шине RS485

В соответствии с промышленным стандартом, RS485 является полудуплексной коммуникационной шиной с импедансом в 120Ω и максимальной нагрузкой в 32 устройства (включая управляющее и управляемое устройство).

• Расстояние передачи по шине RS485

При использовании 0.56мм (24AWG) витой пары, в зависимости от скорости передачи данных максимальное расстояние передачи указано в таблице:

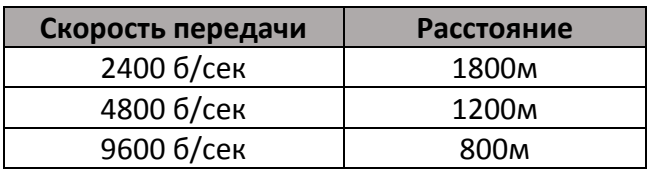

Таблица А-1 Максимальное расстояние передачи RS485

Расстояние передачи уменьшается при использовании более тонкого кабеля, или при наличии сильной электромагнитной интерференции, или при большом количестве устройств, подключенных к шине.

Способы соединения

Промышленный стандарт шины RS485 использует последовательный способ соединения устройств, обе соединяемые стороны должны иметь сопротивление в 120Ω (рисунок 2). Упрощенный способ соединения показан на рисунке 3, но расстояние от шины до устройства ("D") не должно быть слишком большим.

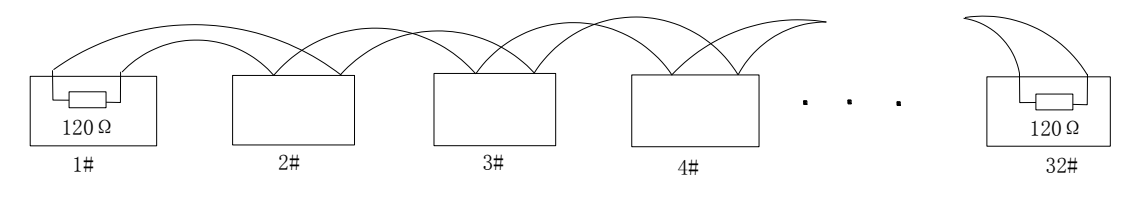

Рисунок 2 RS485 соединение 1

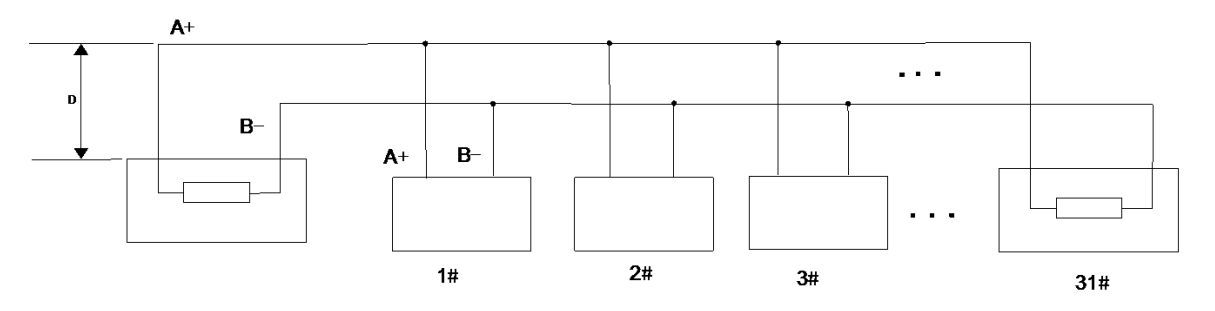

Рисунок 3 RS485 соединение 2

Проблемы, встречающиеся на практике

Обычно используется соединение устройств в «звезду». В этом случае резисторы должны быть подключены между двумя наиболее удаленными устройствами (Рисунок 4, 1# и 15#), однако этот способ связи не удовлетворяет требованиям промышленного стандарта шины RS485, что может привести к некоторым проблемам, таким как отражение сигнала, снижение помехозащищенности для

далеко расположенных устройств. В таких случаях видеокамера может стать неуправляемой.

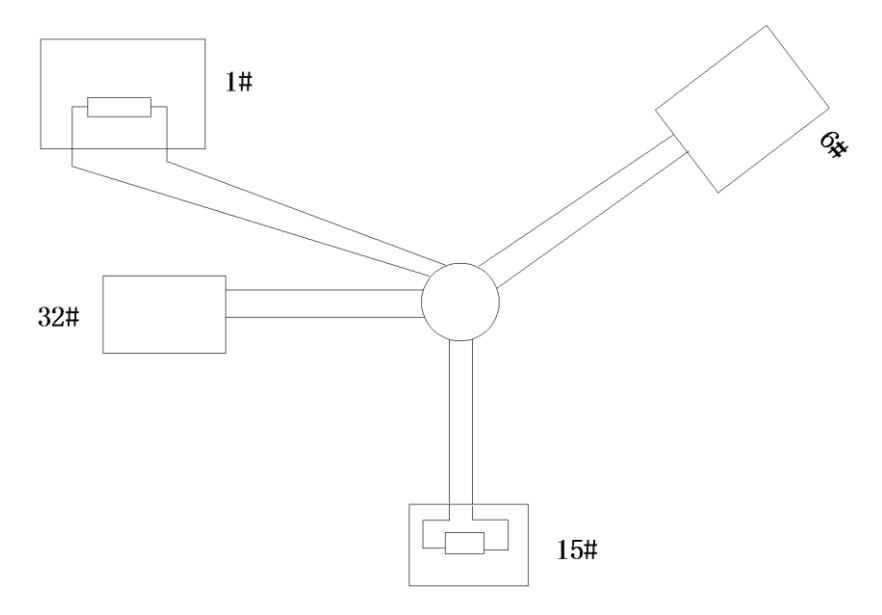

Рисунок 4 Соединение «звезда»

В подобных случаях рекомендуется использовать распределитель RS485. Это устройство может эффективно изменить тип соединения устройств в «звезду» таким образом, чтобы она соответствовала промышленным стандартам для шины RS485, во избежание проблем и для повышения надежности коммуникации (Рисунок 5).

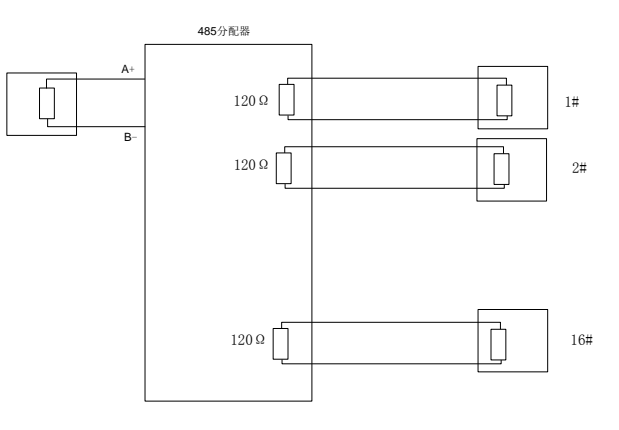

Рисунок 5 RS485 распределитель

Устранение неполадок связи через порт RS485

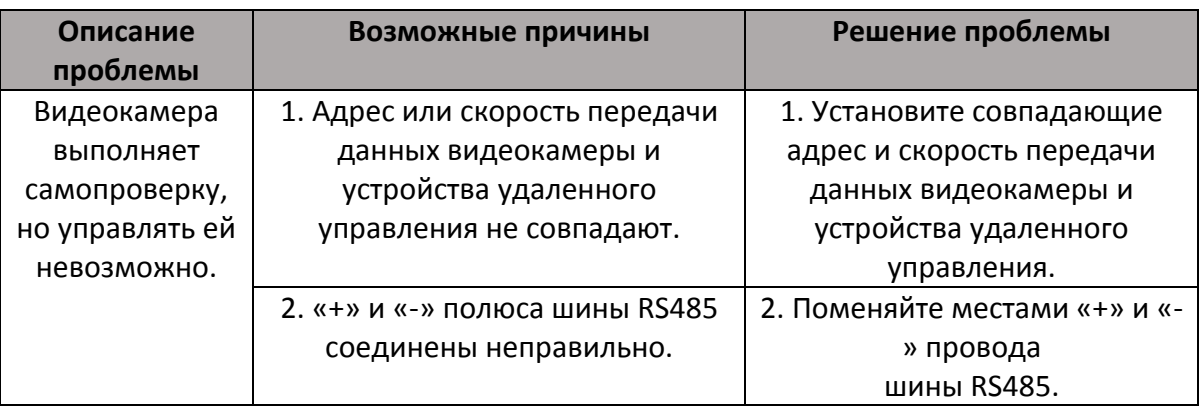

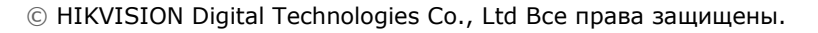

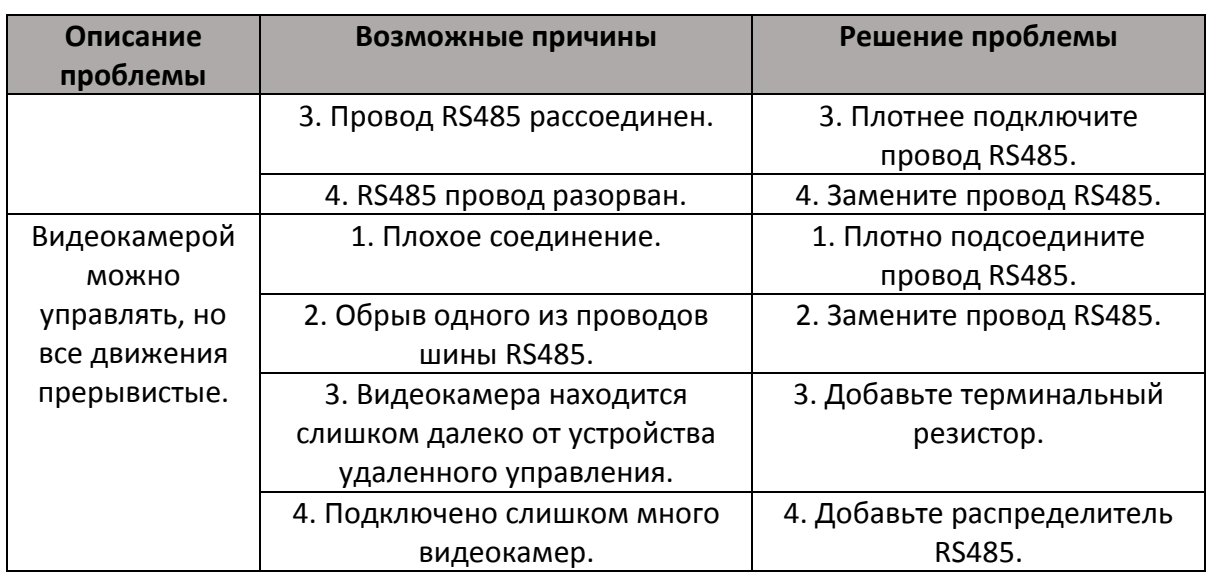

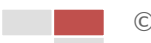

# <span id="page-44-0"></span>**Приложение 3 Сечение провода и расстояние передачи в сети переменного напряжения 24В.**

Следующая таблица содержит рекомендуемые значения максимального расстояния передачи данных для соответствующего сечения провода с учетом падения напряжения в сети переменного напряжения 24В менее 10%. Для устройств работающих на переменном токе позволяется максимальное падение напряжения 10%. Например, для устройства с мощностью 80ВА установленного на расстоянии 10 метров от трансформатора минимальное сечение проводов должно соответствовать 0.8000мм.

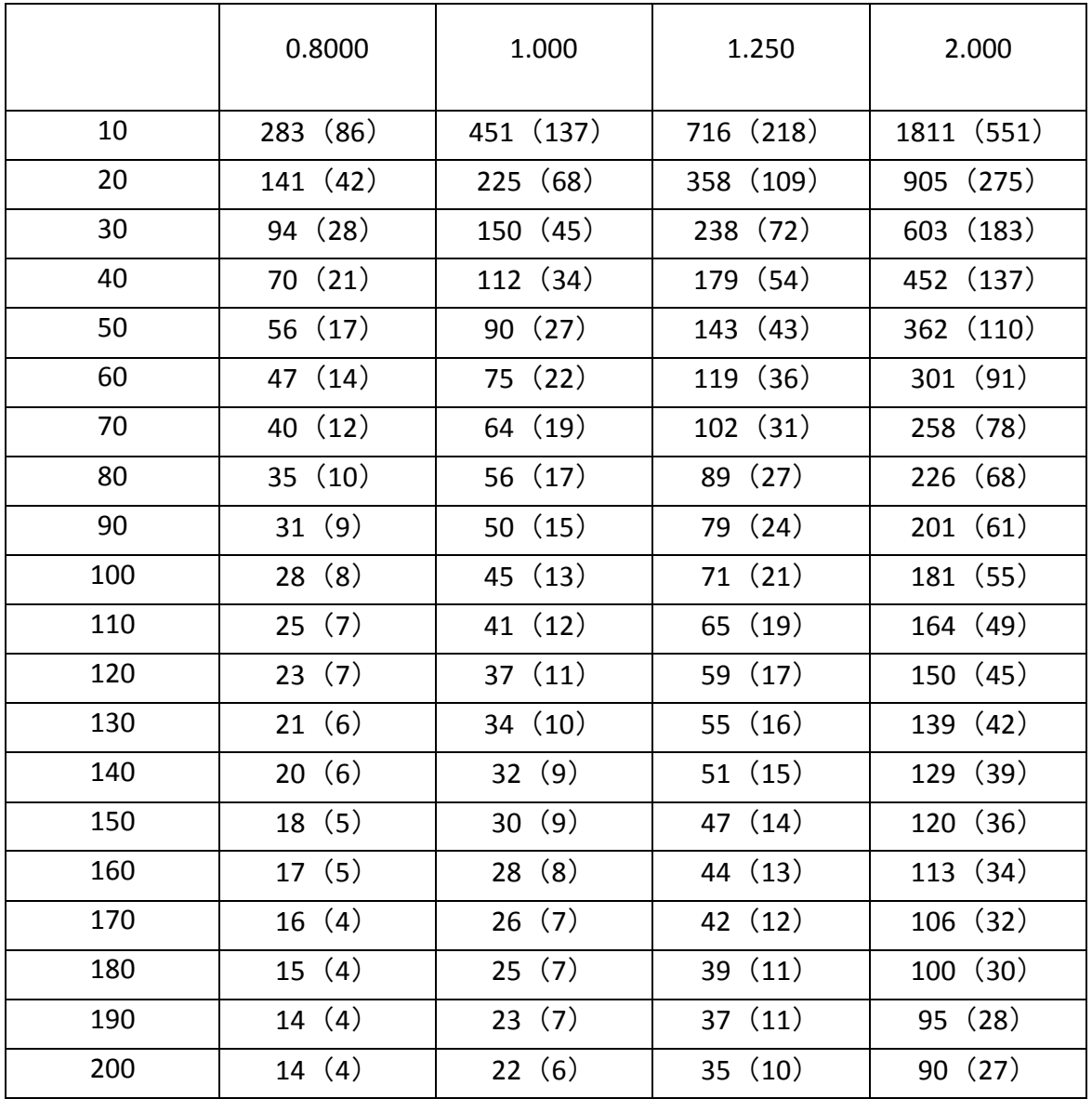

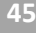

# <span id="page-45-0"></span>**Приложение 4 Таблица стандартных сечений кабелей**

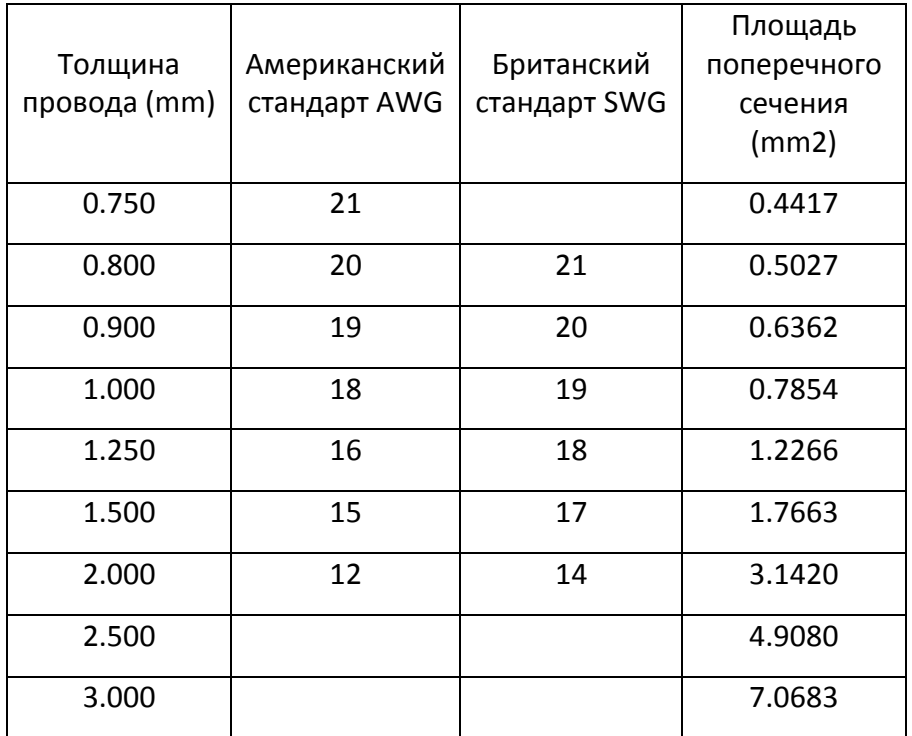